Diese Leseprobe haben Sie beim M. edvbuchversand.de heruntergeladen. Das Buch können Sie online in unserem Shop bestellen.

**Hier zum Shop** 

# Kapitel 3 **Zollverfahren bei der Ausfuhr**

*Das Ausfuhrverfahren steht in vielen SAP-GTS-Implementierungsprojekten in Deutschland im Fokus. Auch im Zusammenhang mit der Ausfuhr lohnt jedoch ein Blick auf das gesamte Spektrum der in SAP GTS verfügbaren Zollverfahren.*

In diesem Kapitel erhalten Sie einen Überblick über die Zollverfahren, die Ihnen bei der Ausfuhr von Waren aus der EU als ATLAS-Teilnehmer in SAP GTS zur Verfügung stehen. Anders als Kapitel 2, »Zollverfahren bei der Einfuhr«, folgt dieses Kapitel nicht der Systematik des UZK, sondern behandelt die Zollverfahren in der Reihenfolge ihrer Bedeutung für die Unternehmen, die SAP GTS bereits nutzen. Die Wiederausfuhr, die Sie bereits im Zusammenhang mit der Beendigung des Zolllagerverfahrens und der aktiven Veredelung kennengelernt haben, betrachten wir in Abschnitt 3.1.2, »Abwicklung des Ausfuhrverfahrens in SAP GTS«. Es kommen jeweils die Buchungsabläufe, die verfahrensspezifischen Customizing-Einstellungen und die Stammdatenpflege zur Sprache. Außerdem stellt dieses Kapitel die Einbindung von Dienstleistern in die Zollabwicklung vor.

### **3.1 Ausfuhrverfahren**

Viele Unternehmen in Deutschland und in anderen Mitgliedstaaten beliefern in großem Umfang Kunden in Drittländern. Daher spielt das Ausfuhrverfahren auch in SAP GTS eine besondere Rolle. Dieser Abschnitt stellt Ihnen zunächst das Zollverfahren als solches vor. Anschließend erfahren Sie, wie Sie das Verfahren als ATLAS-Teilnehmer in SAP GTS abwickeln und welche Vorarbeiten ggf. erforderlich sind.

### **3.1.1 Ablauf einer Ausfuhr aus der EU**

Im Ausfuhrverfahren werden Unionswaren aus dem Zollgebiet der Union verbracht. Der zollrechtliche Status der beförderten Waren unterscheidet das Ausfuhrverfahren maßgeblich von der Wiederausfuhr, in der Nicht**Ausfuhrverfahren und Wiederausfuhr**

**Automated Export** 

**System**

**3**

Unionswaren das Zollgebiet der Union (meist nach einem vorausgehenden besonderen Verfahren) wieder verlassen.

**Zollstellen** An der Durchführung des Ausfuhrverfahrens sind in der Regel zwei Zollstellen beteiligt: eine Binnenzollstelle und eine Grenzzollstelle (zweistufiges Ausfuhrverfahren in ATLAS). Die Binnenzollstelle übernimmt die Funktion der *Ausfuhrzollstelle*, bei der die auszuführenden Waren gestellt und eine Zollanmeldung für die Überführung in das Ausfuhrverfahren (*Ausfuhranmeldung*) abgegeben wird. Bei der Grenzzollstelle (*Ausgangszollstelle*), z. B. an einem internationalen Flughafen oder Seehafen, muss die Ware vor dem Verbringen aus dem Zollgebiet der Union ein zweites Mal gestellt werden. Ausfuhrzollstelle ist in der Regel die Binnenzollstelle, »die für den Ort, an dem der Ausführer ansässig ist«, oder »für den Ort, an dem die Waren zur Ausfuhr verpackt oder verladen werden, zuständig ist« (Art. 221 Abs. 2 Satz 1 a und b UZK-IA).

> Stehen der Ausfuhr keine Verbote oder Beschränkungen entgegen und beträgt der Wert der Sendung nicht mehr als 3.000,00 €, kann die Ausfuhranmeldung bei der Ausgangszollstelle abgegeben werden (Art. 221 Abs. 2 Satz 2 UZK-IA). Die Grenzzollstelle ist dann sowohl Ausfuhr- als auch Ausgangszollstelle (einstufiges Ausfuhrverfahren in ATLAS).

## 冈

**Ausführer**

Art. 1 Nr. 19 b UZK-DA definiert den *Ausführer* als »eine im Zollgebiet der Union ansässige Person, die befugt ist, über das Verbringen der Waren aus dem Zollgebiet der Union zu bestimmen, und dies bestimmt hat«. Hilfsweise kann »eine im Zollgebiet der Union ansässige Person, die Partei des Vertrags über das Verbringen von Waren aus diesem Zollgebiet ist«, die Funktion des Ausführers übernehmen. In der Praxis wirft diese Definition gelegentlich Probleme auf, z. B., wenn die Incoterms EXW (Ex Works/Ab Werk) lauten, der Verkäufer die Waren also nicht selbst befördert, sondern dem (nicht im Zollgebiet der Union ansässigen) Käufer zur Abholung auf seinem Betriebsgelände zur Verfügung stellt. Erschwerend kommt hinzu, dass die zitierte *zollrechtliche* Definition des Ausführers von der *außenwirtschaftsrechtlichen* Definition dieser Funktion in Art. 2 Nr. 3 VO (EU) 2021/821, der EU-Dual-Use-Verordnung, abweicht. Weiterführende Informationen zu diesen Problemen und möglichen Lösungen finden Sie u. a. auf der Website der deutschen Zollverwaltung (*https://www.zoll.de/DE/Fachthemen/ Zoelle/Zollverfahren/Ausfuhrverfahren/Warenausfuhr-zweistufiges-Verfahren/Normales-Verfahren/normales-verfahren\_node.html*).

**Ausfuhranmeldung** Ausfuhranmeldungen müssen eine in UZK-IA definierte Struktur haben und in elektronischer Form abgegeben werden. Eine Anmeldung in Papierform ist nur noch in Ausnahmefällen (z. B. bei technischen Störungen) möglich. Da die Ausfuhranmeldung in der Regel auch die Funktion einer *Vorabanmeldung* gemäß Art. 263 Abs. 1 UZK erfüllt, muss sie innerhalb einer in Art. 244 Abs. 1 UZK-DA festgelegten Frist *vor* dem Verbringen der Waren aus dem Zollgebiet der Union abgegeben werden. Diese Frist ist in erster Linie von der Art des Beförderungsmittels abhängig. Im Luftverkehr z. B. beträgt sie 30 Minuten vor dem Abflug von einem Flughafen im Zollgebiet der Union. Im Seeverkehr verlängert sich diese Frist für Containerfracht auf 24 Stunden vor dem Verladen der Waren auf das Schiff, auf dem sie das Zollgebiet der Union verlassen sollen.

Dem Versandverfahren vergleichbar wird das Ausfuhrverfahren in einem von den Mitgliedstaaten unter Leitung der Europäischen Kommission gemeinsam entwickelten System, dem *Automated Export System* (AES), durchgeführt. Das AES bildet dabei wie das NCTS nur einen Rahmen. Die konkrete technische Realisierung findet in den jeweiligen IT-Systemen der nationalen Zollverwaltungen statt. In Deutschland nutzen Sie das AES also als ATLAS-Teilnehmer im Fachverfahren Ausfuhr. Die Daten der Ausfuhranmeldung werden im AES automatisch auf Vollständigkeit und Plausibilität geprüft. Außerdem unterziehen die Zollbehörden die Ausfuhranmeldung im *Export Control System* (ECS) einer EDV-gestützten *Risikoanalyse*. Das ECS ist Teil des AES.

#### **Summarische Ausgangsanmeldung**

In einigen Fällen, z. B. bei der Wiederausfuhr aus einer Freizone, ist es nicht erforderlich, vor dem Verbringen von Waren aus dem Zollgebiet der Union eine Zollanmeldung abzugeben. An die Stelle der Zollanmeldung tritt in diesen Fällen eine *summarische Ausgangsanmeldung* (ASumA) als Grundlage für die Risikoanalyse. In ATLAS ist das Fachverfahren Eingangs-/Ausgangs-SumA (EAS) für die Abgabe summarischer Ausgangsanmeldungen vorgesehen. Da ESumA und ASumA in der Regel von Logistikdienstleistern abgegeben werden, ist in SAP GTS eine Teilnahme an diesem Fachverfahren nicht möglich.

Eine wesentliche Maßnahme zur Absicherung internationaler Lieferketten war die Definition des Status eines *zugelassenen Wirtschaftsbeteiligten*. Die Abkürzung der englischen Bezeichnung dieses Status (AEO für *Authorised Economic Operator*) ist auch in Deutschland verbreitet. Sie wird im Zusammenhang mit der Zertifizierung, die für die Bewilligung dieses Status erforderlich ist, in der amtlichen deutschen Übersetzung der UZK-Durchführungsvorschriften verwendet. Einem zugelassenen Wirtschaftsbeteiligten

## $\lceil$ k $\rceil$

**Authorised Economic Operator**

gewähren die Zollbehörden »Vereinfachungen nach den zollrechtlichen Zollvorschriften« und »sicherheitsrelevante Erleichterungen« (Art. 38 Abs. 2 UZK).

**Bewilligungvoraussetzungen**

Voraussetzungen für die Bewilligung des Status sind u. a. die Einhaltung der zoll- oder steuerrechtlichen Vorschriften, »ein erhöhtes Maß an Kontrolle« der Tätigkeiten und Warenbewegungen »mittels eines Systems der Führung der Geschäftsbücher«, nachgewiesene Zahlungsfähigkeit und »angemessene Sicherheitsstandards« (Art. 39 UZK). Der AEO-Status wird in der gesamten EU anerkannt. Eine globale Anerkennung wird angestrebt und in Abkommen mit Drittländern, wie z. B. China, Japan und den USA, schrittweise erreicht. Die Erleichterungen und Vereinfachungen betreffen sowohl die Einfuhr als auch die Ausfuhr. Für die Mehrheit der Unternehmen, die SAP GTS einsetzen, ist der Status jedoch in erster Linie für die Ausfuhrabwicklung von Bedeutung. In Verbindung mit dem Antrag auf Bewilligung des Status muss ein umfangreicher Fragebogen zur Selbstbewertung ausgefüllt und eingereicht werden. Diese Selbstbewertung enthält auch Fragen zu den in Buchhaltung, Logistik und Zollabwicklung eingesetzten IT-Systemen.

## $\mathsf{E}\mathsf{M}$

**AEO-Zertifikate**

Der Status eines zugelassenen Wirtschaftsbeteiligten wird in drei Varianten bewilligt:

- AEO-Zertifikat »Zollrechtliche Vereinfachungen« für die Inanspruchnahme von Verfahrensvereinfachungen (AEOC)
- AEO-Zertifikat »Sicherheit« für die Inanspruchnahme von Erleichterungen bei sicherheitsrelevanten Zollkontrollen (AEOS)
- AEO-Zertifikat »Zollrechtliche Vereinfachungen/Sicherheit« als Kombination der beiden erstgenannten Zertifikate (AEOF)
- **Zulässigkeitsprüfung** AES prüft auf der Grundlage der Ausfuhranmeldung auch, ob die beabsichtigte Ausfuhr von außenwirtschaftsrechtlichen oder sonstigen Beschränkungen betroffen ist (*Zulässigkeitsprüfung*). So kann z. B. ein Embargo die Ausfuhr grundsätzlich verbieten. Die Ausfuhr kann aber auch von der Vorlage einer Genehmigung abhängig sein. Wir betrachten diese Situationen in Kapitel 4, »Ausfuhrkontrolle«.
- **Ausfuhrbegleitdokument** Ist die Ausfuhranmeldung fehlerfrei und die Ausfuhr zulässig, überlässt die Ausfuhrzollstelle dem Ausführer oder Anmelder die Waren in das Ausfuhrverfahren und stellt ihm in Verbindung mit der Überlassungsmitteilung ein *Ausfuhrbegleitdokument* (ABD) aus. Das ABD enthält neben Angaben zu Ver-

sender, Empfänger und Waren auch die Referenznummer (*Master Reference Number*, abgekürzt MRN) des Ausfuhrverfahrens als Barcode und als Zeichenfolge. Wie im Versandverfahren identifiziert die MRN das Verfahren eindeutig im gesamten AES. Das ABD begleitet die Waren, die erst nach Erhalt der Überlassungsmitteilung befördert werden dürfen, auf ihrem Weg zur Grenze des Zollgebiets der Union. Bei der Gestellung der Waren bei der Ausgangszollstelle muss das ABD vorgelegt werden. Handelt es sich um eine direkte Ausfuhr, ist die Vorlage der MRN in Barcode- und Klartextform ausreichend. Die Ausfuhrzollstelle informiert die in der Ausfuhranmeldung angegebene Ausgangszollstelle in einer *Vorabausfuhranzeige* über die bevorstehende Ankunft der Waren.

Die Ausgangszollstelle prüft, ob die gestellten Waren mit den in der Aus- **Ausgangsvermerk** fuhranmeldung angegebenen Waren übereinstimmen, und überwacht den Ausgang der Waren aus dem Zollgebiet der Union. Über diesen Ausgang informiert die Ausgangszollstelle die Ausfuhrzollstelle in einer *Ausgangsbestätigung*. Die Ausfuhrzollstelle erledigt anschließend das Ausfuhrverfahren im AES und benachrichtigt den Ausführer oder Anmelder darüber mit einem *Ausgangsvermerk*.

Die Ausfuhrzollstelle überwacht den ordnungsgemäßen Abschluss des Aus- **Suchverfahren** fuhrverfahrens. Liegt ihr 90 Tage nach dem Tag der Überlassung noch keine Ausgangsbestätigung vor, kann sie den Ausführer oder Anmelder in einer *Wiedervorlage zur Ausfuhr* auffordern, den Verbleib der Waren zu klären und ggf. einen Nachweis über den Ausgang der Waren vorzulegen (*Suchverfahren*). Kann ein Alternativnachweis erbracht werden, erledigt die Ausfuhrzollstelle das Verfahren in AES und sendet den Ausgangsvermerk. Zulässige Nachweise gemäß Art. 335 Abs. 4 UZK-IA sind z. B.:

- »eine Kopie des vom Empfänger außerhalb des Zollgebiets der Union unterzeichneten oder authentifizierten Lieferscheins«
- $\quad \blacksquare \hspace{0.2cm}$  ein Zahlungsnachweis
- die Rechnung

Falls die Ausfuhr nicht stattgefunden hat, ist eine Ungültigerklärung der Anmeldung möglich. Antwortet der Ausführer bzw. Anmelder nicht fristgerecht auf das Nachforschungsersuchen, erklärt die Zollverwaltung den Ausfuhrvorgang von sich aus für ungültig.

Bei der Ausfuhr stehen Ihnen grundsätzlich dieselben Verfahrensvereinfachungen wie bei der Einfuhr zur Verfügung (siehe Abschnitt 2.1.1, »Ablauf einer Einfuhr in die EU«). Das VAV können Sie im Ausfuhrverfahren in zwei Varianten nutzen:

**Vereinfachte Verfahren**

- $\quad \rule{2mm}{2mm}$  Abgabe einer vZA ohne förmliche Bewilligung
- $\quad \rule{2mm}{2mm}$  Abgabe einer vZA mit förmlicher Bewilligung
- **Vereinfachtes Anmeldeverfahren**
- Die erste Verfahrensvariante ist nur für den Einzelfall vorgesehen. Die Bewilligung der Vereinfachung wird in der Ausfuhranmeldung vorgangsbezogen beantragt. Die Annahme der Ausfuhranmeldung durch die zuständige Zollstelle ist dann zugleich die Annahme des Antrags auf (einmalige) Bewilligung des VAV. Bei regelmäßiger Inanspruchnahme des VAV ist stets eine förmliche Bewilligung erforderlich. Diese Bewilligung muss schriftlich beim zuständigen Hauptzollamt beantragt werden.
- **Anschreibeverfahren**

Im ASV bewilligt das zuständige Hauptzollamt die Überführung der Waren in das Ausfuhrverfahren ohne Gestellung bei der Ausfuhrzollstelle (*Gestellungsbefreiung*). Die Anschreibung in der Buchführung gilt gleichzeitig als Annahme der Ausfuhranmeldung und als Überlassung der Waren. Daher erübrigt sich eine elektronische Kommunikation mit den Zollbehörden bei der Überführung in das Ausfuhrverfahren. Die im ASV abgewickelten Ausfuhren müssen der Ausfuhrzollstelle jedoch nach dem Ausgang der Waren periodisch in einer EGZ mitgeteilt werden. Diese EGZ wird in ATLAS als *nachträgliche Sammelanmeldung* bezeichnet und muss monatlich abgegeben werden.

Der folgende Abschnitt behandelt den Ablauf des Ausfuhrverfahrens im Normalverfahren und im VAV mit förmlicher Bewilligung in SAP GTS. Sie lernen die in AES verwendeten EDI-Nachrichtentypen und ihre Entsprechungen in SAP GTS kennen. Eine wichtige Rolle spielt außerdem die Integration der Zollabwicklung in die Vorsystemprozesse.

#### **3.1.2 Abwicklung des Ausfuhrverfahrens in SAP GTS**

**Zollanmeldung** Grundlegende Informationen zum Zusammenwirken des Vorsystems mit SAP GTS in der Ausfuhrabwicklung haben Sie bereits in Abschnitt 1.2.2, »Zollabwicklung«, erhalten. Die elektronische Ausfuhranmeldung geben Sie auf der Grundlage einer Zollanmeldung ab (siehe Abbildung 1.11). Im Ausfuhrverfahren können Sie Zollanmeldungen zwar auch manuell anlegen. Für den Regelfall vorgesehen ist jedoch die Replikation von *Fakturen* aus dem Vorsystem. SAP GTS übernimmt bei dieser Replikation alle wesentlichen Daten aus dem Vertriebsprozess in die Zollanmeldung. In der Zollanmeldung können Sie diese Daten bei Bedarf verändern oder vervollständigen, bevor Sie die elektronische Nachricht an die Zollstelle versenden. Abbildung 3.1 stellt die Integration der Ausfuhrabwicklung in den Vertriebsprozess des Vorsystems im Überblick dar.

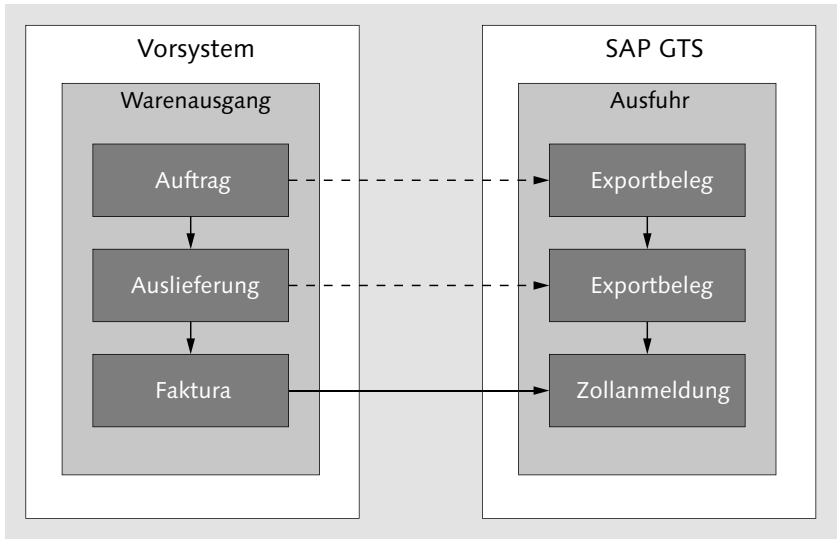

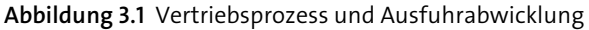

Wie Sie schon in Abbildung 1.4 gesehen haben, können Kundenaufträge und **Belegreplikation** Auslieferungen an SAP GTS übergeleitet werden. SAP GTS repliziert diese Vorsystembelege für die Prüfungen des Compliance Managements und des Risk Managements jeweils als Exportbelege. Wenn Sie die Anwendungsbereiche des Compliance Managements bzw. des Risk Managements nicht nutzen, müssen Sie Ihre Verkaufsbelege und Auslieferungen nicht an SAP GTS überleiten. Für die ausgangsseitige Zollabwicklung benötigen Sie in SAP GTS nur Replikate von Fakturen und – für die Beendigung des Zolllagerverfahrens – von Materialbelegen zu Warenausgangsbuchungen (siehe Abschnitt 2.3.3, »Erledigung des Zolllagerverfahrens in SAP GTS«).

Es ist sinnvoll, im Vorsystem eine eigene Fakturaart für die Ausfuhrabwick- **Fakturaarten** lung zu definieren und nur diese als relevant für die Überleitung an SAP GTS zu kennzeichnen (siehe Abbildung 1.9). Da Fakturen, die als Grundlage für Zollanmeldungen dienen, oft schon frühzeitig angelegt werden müssen, ist diese Fakturaart in der Regel eine *Pro-forma-Rechnung* (Vertriebsbelegtyp U). Pro-forma-Rechnungen sind nicht buchhaltungsrelevant. Entscheidend für die Replikation in SAP GTS ist jedoch nicht die Buchhaltungsrelevanz, sondern der *Lieferbezug* einer Faktura. Das Vorsystem überträgt an SAP GTS nur Fakturen, die sich auf Auslieferungen beziehen. Wenn Sie mehrere Fakturaarten als relevant für die Überleitung an SAP GTS gekennzeichnet haben, repliziert SAP GTS die erste zu einer Auslieferungsposition angelegte Faktura. Das gilt auch, wenn mehrere Pro-forma-Rechnungen derselben

Fakturaart zur selben Auslieferung angelegt werden. SAP GTS repliziert also immer genau eine Faktura je Auslieferungsposition.

- **Länderprüfung** Das Vorsystem leitet darüber hinaus nur Fakturen zu *Ausfuhrlieferungen* an SAP GTS über. Das Land des liefernden Werks und das Land des Warenempfängers müssen sich also unterscheiden. Außerdem darf nur eines der beiden Länder als EU-Mitglied gekennzeichnet sein (Menüpfad: **SAP NetWeaver** - **Allgemeine Einstellungen** - **Länder einstellen** - **Länder definieren in mySAP Systemen**, Kennzeichen **Mitglied der EU**). Die Replikation von Fakturen zu Lieferungen in Regionen, die zwar zum Staatsgebiet, nicht jedoch zum Umsatzsteuergebiet der EU gehören, behandelt Abschnitt 3.2.1, »Überführung in das Versandverfahren in SAP GTS«.
- **Sendungsbildung** SAP GTS repliziert jede Faktura separat als Zollanmeldung. Eine Zusammenfassung mehrerer Zollanmeldungen zu einem neuen Beleg ist in SAP GTS nicht möglich. Werden Waren mehrerer Auslieferungen für denselben Warenempfänger im Drittland gemeinsam befördert, ist es in der Regel sinnvoll, eine *Sammelfaktura* zu diesen Auslieferungen für die Überleitung an SAP GTS anzulegen. Im Vorsystem finden Sie im Anwendungsmenü für den Datenaustausch mit SAP GTS in der Sicht **Belege** eine passende Transaktion (**Sendungsbildung: Zollanmeldungen aus Vertriebsbelegen erzeugen**, Transaktionscode /SAPSLL/CUS\_INV\_R3). Sie können stattdessen jedoch auch die Transaktion **Fakturavorrat bearbeiten** (Transaktionscode VF04) verwenden (Menüpfad: **Logistik • Vertrieb • Fakturierung • Faktura • Fakturavorrat bearbeiten**).

**Anpassung der Kopiersteuerung** In der Teilkomponente SD-FT speichert SAP ERP die Außenhandelsdaten zu Auslieferung und Faktura separat in den Datenbanktabellen EIKP (Außenhandel: Export/Import Kopfdaten) und EIPO (Außenhandel: Export/Import: Positionsdaten). Über eine automatisch generierte Identifikationsnummer (Feld EXNUM) stellt das System die Verbindung zwischen den Belegdaten und den zugehörigen Außenhandelsdaten her. Auch wenn Sie die Teilkomponente SD-FT nicht nutzen, generiert SAP ERP in Auslieferung und Faktura Außenhandelsdaten. Zu erkennen ist dies an der Aufbereitung der Sicht **Außenhandel/Zoll** auf Belegkopf- und Belegpositionsebene. Abhängig von der Kopiersteuerung kann die Faktura die Außenhandelsdaten der Auslieferung entweder referenzieren oder kopieren. Beim Referenzieren teilen sich Auslieferung und Faktura denselben Satz Außenhandelsdaten. Beim Kopieren erhält die Faktura einen eigenen Datensatz, der dem Datensatz der Auslieferung gleicht. Die Identifikationsnummer der Außenhandelsdaten wirkt in beiden Fällen als (im Programmcode verankertes) *Splitkriterium* bei der Sammelfakturierung.

Wenn Sie also Sammelfakturen anlegen, müssen Sie über die Kopiersteuerung sicherstellen, dass die Außenhandelsdaten in der Faktura neu generiert werden. Wählen Sie dazu im Einführungsleitfaden des SAP-ERP-Vorsystems den Menüpfad **Vertrieb** - **Fakturierung** - **Fakturen** - **Kopiersteuerung für Fakturen pflegen** und anschließend **Kopiersteuerung: Lieferbeleg nach Faktura**. Setzen Sie für jede relevante Kombination von Liefer- und Fakturaart im Feld **Erm.Außenh.segment** das Kennzeichen **B** (Außenhandelsdaten neu ermitteln). Abbildung 3.2 zeigt ein Beispiel.

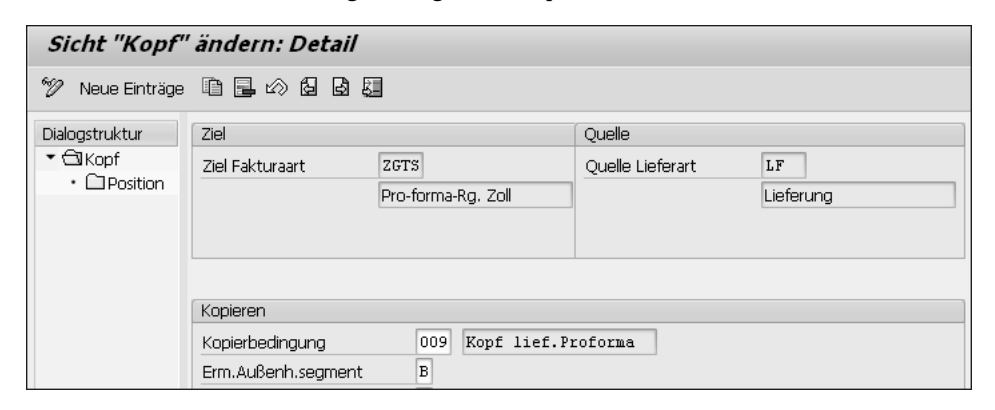

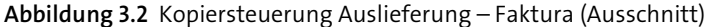

Die Fakturaart ZGTS, die Sie im Feld **Ziel Fakturaart** sehen, wurde ausschließlich für die Ausfuhrabwicklung in SAP GTS definiert. Fakturen dieser Fakturaart können u. a. mit Bezug zu Auslieferungen der Lieferart LF angelegt werden (Feld **Quelle Lieferart**). In SAP-S/4HANA-Vorsystemen können Sie die Sammelfakturierung für die Zwecke der Sendungsbildung ohne Eingriffe in die Kopiersteuerung nutzen.

Aus den Daten der Faktura erzeugt SAP GTS eine Zollanmeldung. Anders als bei der Einfuhr sind bei der Ausfuhr keine Arbeitsvorräte vorgesehen. Die Replikation der Vorsystemdaten erfolgt also immer automatisch unmittelbar nach ihrer Überleitung. Gescheiterte Replikationsversuche protokolliert SAP GTS (siehe Abbildung 1.10). Wenn Sie die Ursache(n) des Scheiterns im Customizing oder auf Stammdatenebene behoben haben, können Sie die Überleitung der Fakturadaten im Vorsystem erneut auslösen. Starten Sie dazu die Transaktion **Transaktionaler RFC** (Transaktionscode SM58). Geben Sie einen Anzeigezeitraum vor und führen Sie die Selektion aus. Markieren Sie in der Ergebnisdarstellung den Eintrag für den fehlerhaften RFC und wählen Sie im Menü **Bearbeiten** - **LUW ausführen**.

Auf der Grundlage der Zollanmeldung versenden und empfangen Sie Nachrichten. Abbildung 3.3 stellt den Nachrichtenaustausch mit der Ausfuhrzoll-

**Nachrichtenaustausch**

**Erneute Replikation im Fehlerfall**

**ABD und Ausgangsvermerk als PDF-Dateien**

**3**

stelle im vereinfachten Verfahren (vZA mit förmlicher Bewilligung) schematisch dar.

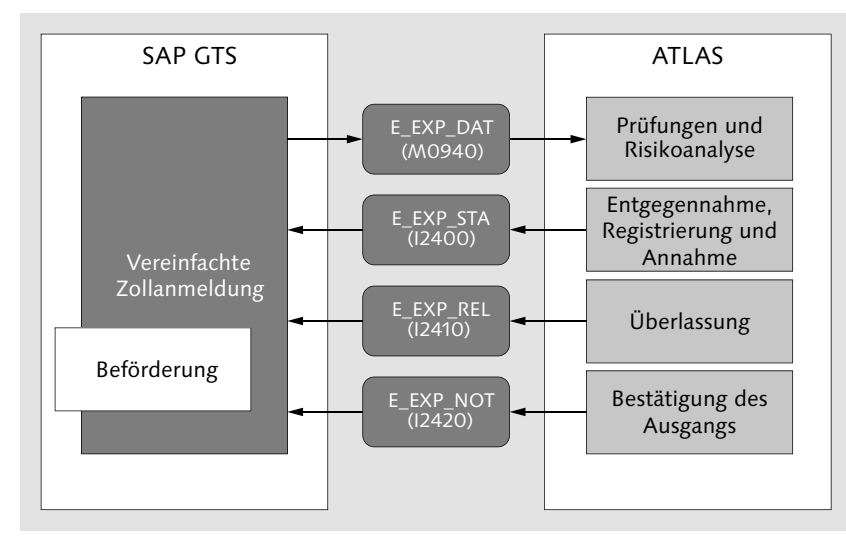

**Abbildung 3.3** Nachrichtenaustausch mit der Ausfuhrzollstelle

Im vereinfachten Verfahren versenden Sie die Ausfuhranmeldung mit der Ausgangsnachricht M0940 (Anmeldung zur Ausfuhr – Zugel. Ausführer), die der EDI-Nachricht E\_EXP\_DAT entspricht. Im Normalverfahren verwenden Sie stattdessen die Nachricht M0910 (Anmeldung zur Ausfuhr). Die Prüfung der Ausfuhranmeldung erfolgt automatisiert in ATLAS. Ist die Anmeldung fehlerfrei, nimmt die Ausfuhrzollstelle sie entgegen und im selben Arbeitsschritt auch an. Über fachliche oder technische Fehler, die eine Entgegennahme der Ausfuhranmeldung verhindern, informiert die Ausfuhrzollstelle in der EDI-Nachricht E\_ERR\_NCK. In SAP GTS erhalten Sie diese Fehlermeldung mit der Nachricht I2445 (Fachliche/Technische Fehlermeldung). Nach der Fehlerkorrektur müssen Sie die Ausfuhranmeldung erneut versenden.

Bei der Entgegennahme der Ausfuhranmeldung weist ATLAS dem Vorgang eine MRN zu. Um die Entgegennahme und die Annahme der Ausfuhranmeldung mitzuteilen, sendet Ihnen die Ausfuhrzollstelle die EDI-Nachricht E\_EXP\_STA. In SAP GTS empfangen Sie diese Mitteilung in der Nachricht I2400 (Statusanmeldung zur Ausfuhr). Wenn die Prüfergebnisse nicht dagegensprechen und keine Kontrolle der Waren am Gestellungsort angeordnet wird, überlässt die Ausfuhrzollstelle die Waren anschließend automatisiert und versendet die EDI-Nachricht E\_EXP\_REL. Dieser Nachricht entspricht in SAP GTS die Nachricht I2410 (Überlassung zur Ausfuhr).

In Verbindung mit der Überlassungsmitteilung sendet die Ausfuhrzollstelle das ABD als PDF-Datei. Sie können diese Datei direkt aus der Zollanmeldung heraus öffnen und drucken oder speichern. Mit der Nachricht E0010 (E-Mail Ausfuhrbegleitdokument) können Sie das ABD jedoch auch als Anhang einer E-Mail an einen oder mehrere Empfänger weiterleiten. Den Ausgang der Waren teilt die Ausfuhrzollstelle Ihnen in der EDI-Nachricht E\_EXP\_NOT mit. Diese Nachricht, der in SAP GTS die Nachricht I2420 (Mitteilung zur Ausfuhr) entspricht, wird von einem Ausgangsvermerk in Form einer PDF-Datei begleitet. Auch diese Datei können Sie direkt aus der Zollanmeldung heraus verarbeiten oder mit der Nachricht E0011 (E-Mail Ausgangsvermerk) als E-Mail-Anhang an andere Empfänger weiterleiten. Abbildung 3.4 zeigt die Sicht **Kommunikation** einer Zollanmeldung in SAP GTS mit Aus- und Eingangsnachrichten bei fehlerfreiem Verfahrensablauf.

| V.<br>Zollanmeldung anzeigen - Export / Wiederausfuhr                                                     |                    |                        |                                |   |                      |                                                          |                  |           |                                                                                                    |
|----------------------------------------------------------------------------------------------------|--------------------|------------------------|--------------------------------|---|----------------------|----------------------------------------------------------|------------------|-----------|----------------------------------------------------------------------------------------------------|
| ≫ ഫ<br>4 面                                                                                                |                    |                        |                                |   |                      |                                                          |                  |           |                                                                                                    |
| O.<br>1400000003<br>2021<br>Sicht<br>Vereinfachte Zollanmeldung mit förmlicher Bewilligung<br>Belegnummer |                    |                        |                                |   |                      |                                                          |                  |           |                                                                                                    |
|                                                                                                    |                    |                        | Bearbeitung                    | Δ |                      | Unvollständigkeit<br>o                                   |                  |           |                                                                                                    |
|                                                                                                    | Positionsübersicht |                        | Kommunikation                  |   | Partner              | Geographie                                               | Beförderung      | Packdaten | $\begin{array}{c c c c c} \hline \multicolumn{1}{c }{\text{}} & \multicolumn{1}{c }{\text{}} & \multicolumn{1}{c }{\text{}} & \multicolumn{1}{c }{\text{}} & \multicolumn{1}{c }{\text{}} \end{array}$<br>Loaistikkos<br>Unterlagen |
|                                                                                                    |                    |                        |                                |   |                      |                                                          |                  |           |                                                                                                    |
|                                                                                                    | 161<br>⊕           |                        |                                |   |                      | . 0 10 5 5 6 6 6 6 6 6                                   | 亜口               |           |                                                                                                    |
|                                                                                                    | Nachrichten        |                        |                                |   |                      |                                                          |                  |           |                                                                                                    |
| 昼                                                                                                    | Status             | Nachricht <sup>*</sup> | Beschreibung                   |   |                      |                                                          | Erstellungsdatum | Status    | Identifikation/Nachrichtennummer                                                                                                    |
|                                                                                                    | ▣                  | M0940                  |                                |   |                      | Anmeldung zur Ausfuhr - Zugel. Ausführer (DE) 11.04.2021 |                  | n         | 21DE00085760000000000000000000000120                                                                                                    |
|                                                                                                    | ✔                  | I2400                  | Statusmeldung zur Ausfuhr (DE) |   |                      |                                                          | 11.04.2021       | ⋒         | 10000000000000000121                                                                                                    |
|                                                                                                    | ✔                  | I2410                  | Überlassung zur Ausfuhr (DE)   |   |                      |                                                          | 11.04.2021       | ⋒         | 10000000000000000122                                                                                                    |
| E-Mail Ausfuhrbegleitdokument<br>E0010<br>Θ                                                               |                    |                        | 11.04.2021                     | ▣ |                      |                                                          |                  |           |                                                                                                    |
| Mitteilung zur Ausfuhr (DE)<br>I2420<br>✔                                                                 |                    |                        | 11.04.2021                     | 画 | 10000000000000000123 |                                                          |                  |           |                                                                                                    |
|                                                                                                    | $\square$          | E0011                  | E-Mail Ausgangsvermerk         |   |                      |                                                          | 11.04.2021       | ο         |                                                                                                    |

**Abbildung 3.4** Zollanmeldung mit Ausgangs- und Eingangsnachrichten

Sie sehen in Abbildung 3.4, dass außer der Ausfuhranmeldung (Nachricht M0940) auch E-Mails mit dem ABD (Nachricht E0010) und dem Ausgangsvermerk (Nachricht E0011) versendet wurden. Das Symbol  $\Box$  in der Symbolleiste unterhalb der Titelzeile weist Sie darauf hin, dass der Zollanmeldung Dateien als Anlage zugeordnet sind. Über dieses Symbol oder den Menüeintrag **Springen** - **Anlagen anzeigen** können Sie sich das ABD und den Ausgangsvermerk als PDF-Dateien anzeigen lassen.

In ATLAS wird der Ablauf des Ausfuhrverfahrens in allen zulässigen Varian- **Statusverwaltung** ten mithilfe einer differenzierten Statusverwaltung strukturiert. Jede Eingangsnachricht enthält einen zweistelligen numerischen Statuscode, der die Entscheidung der Zollbehörden im jeweiligen Teilschritt des Verfahrens in ATLAS dokumentiert. Eine Übersicht über diese Codes und ihre Bedeutung finden Sie im Merkblatt für ATLAS-Teilnehmer.

In der Zollanmeldung in SAP GTS können Sie die Statusvergabe in der Sicht **Status** überprüfen. Abbildung 3.5 zeigt das Beispiel der Zollanmeldung aus Abbildung 3.4.

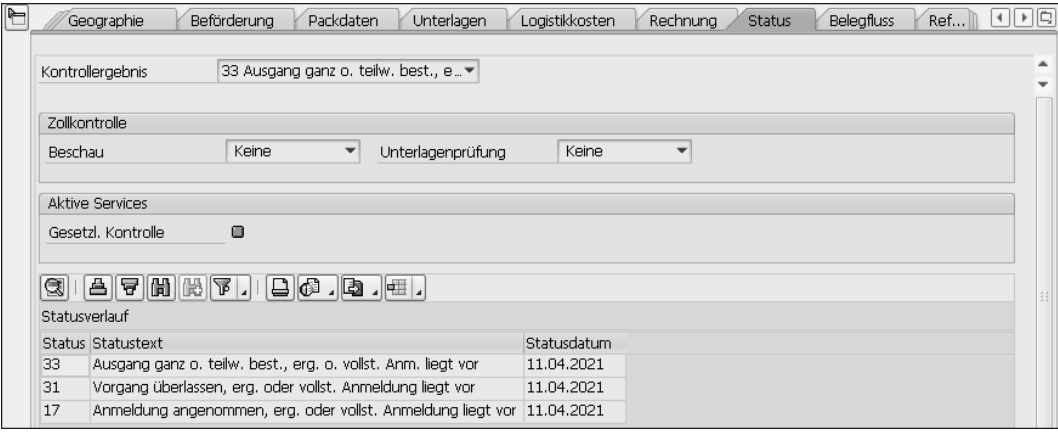

**Abbildung 3.5** Status in der Zollanmeldung

Die Eingangsverarbeitung der Nachricht I2400 hat den Status 17 (in AES 3.0 Status 132) gesetzt. Die Mitteilung der Überlassung in der Nachricht I2410 hat den Status 31 (in AES 3.0 Status 502) ergänzt. Den Status 33 (in AES 3.0 Status 542) hat SAP GTS aus der Nachricht I2420 übernommen.

**Fehlermeldungen** Im Beispiel aus Abbildung 3.4 haben die Prüfungen in ATLAS keine Mängel ergeben, sodass die Ausfuhrzollstelle die Ausfuhranmeldung sofort annehmen konnte. Wenn Sie eine Fehlermeldung erhalten, markieren Sie im Bereich **Nachrichten** den Eintrag für die Nachricht I2445 und klicken auf das Symbol  $\boxed{\mathbb{S}}$ , um das Verarbeitungsprotokoll zu lesen. Im AES sind alle Fehler, die in den automatisierten Vollständigkeits- und Plausibilitätsprüfungen entdeckt werden können, mit achtstelligen alphanumerischen Codes verschlüsselt. Der Meldungstext zum Fehlercode informiert Sie über den festgestellten Mangel. Nachdem Sie den Fehler im Zollanmeldungsbeleg behoben haben, markieren Sie im Bereich **Nachrichten** den Eintrag für die Nachricht M0940 und klicken auf das Symbol . SAP GTS generiert einen zweiten, aktiven Eintrag für die Nachricht M0940, damit Sie die korrigierte Ausfuhranmeldung versenden können.

**Bewilligungsdaten in der Zollanmeldung** In der Sicht **Unterlagen** auf Belegkopfebene finden Sie ggf. die Bewilligung des vereinfachten Verfahrens und den in dieser Bewilligung bezeichneten Ort, an dem die Waren gestellt werden. Dieser zugelassene Ort – in der Regel der Ort des Verpackens oder Verladens – wird in ATLAS mit einem vierstelligen alphanumerischen Code gekennzeichnet. Die deutsche Zollverwaltung erfasst alle Bewilligungen in ATLAS, um die Angaben in elektronischen Zollanmeldungen automatisiert prüfen zu können. Den Code für den Gestellungsort, den Ihnen das Hauptzollamt in der Bewilligung zugeteilt hat, tragen Sie in SAP GTS in den Stammsatz der Bewilligung ein (siehe Abbildung 3.24). Aus diesem Stammsatz übernimmt SAP GTS den Code in die Zollanmeldung in die Sicht **Unterlagen**. Abbildung 3.6 zeigt diese Sicht in der Zollanmeldung aus Abbildung 3.4.

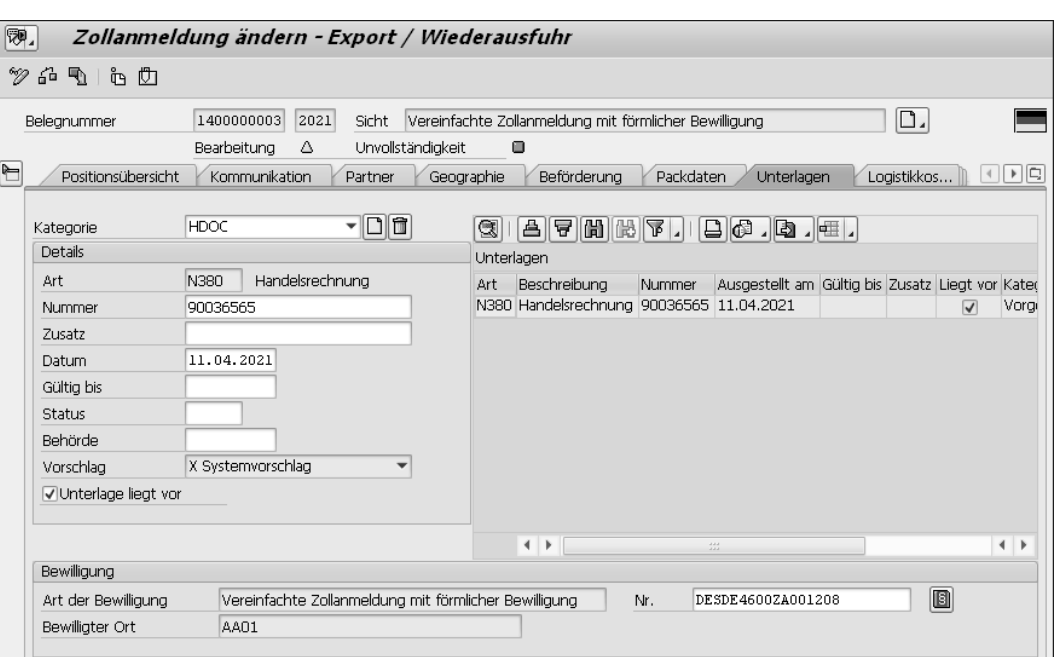

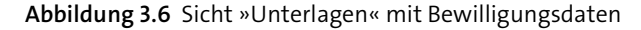

Im Bereich **Bewilligung** sehen Sie, dass der Zollanmeldung eine Bewilligung des VAV zugeordnet ist (Text **Vereinfachte Zollanmeldung mit förmlicher Bewilligung** im Feld **Art der Bewilligung**). Die Identifikationsnummer, unter der die Zollverwaltung diese Bewilligung in ATLAS führt, ist im Feld **Nr.** zu erkennen. Der Gestellungsort hat im Stammsatz der Bewilligung in SAP GTS den Code AA01 (Feld **Bewilligter Ort**).

#### **Unvollständigkeitsprüfung**

FЛ

Die im Programmcode verankerte *Unvollständigkeitsprüfung* der Zollanmeldungen in SAP GTS orientiert sich weitgehend an ATLAS. Von SAP GTS als unvollständig identifizierte Belege würden daher die – mit jedem neuen Release verschärfte – Vollständigkeits- und Plausibilitätsprüfung in ATLAS nicht unbeanstandet bestehen. Aus diesem Grund können Sie aus SAP GTS nur Nachrichten technisch vollständiger Zollanmeldungen versenden. We-

gen des hohen Risikos, fachliche Fehlermeldungen herbeizuführen, sollten Sie von Eingriffen in die Unvollständigkeitsprüfung absehen.

**Nachforschung über den Verbleib der Waren**

Liegt der Ausfuhrzollstelle 90 Tage nach der Überlassung noch keine Ausgangsbestätigung der Ausgangszollstelle vor, sendet sie dem Anmelder oder seinem direkten Vertreter automatisiert ein *Nachforschungsersuchen* in der EDI-Nachricht E\_EXP\_FUP. In SAP GTS erhalten Sie diese Aufforderung, den Verbleib der Waren zu klären, in Form der Nachricht I2425 (Wiedervorlage der Ausfuhr). Sie können auf das Nachforschungsersuchen der Ausfuhrzollstelle innerhalb von 45 Tagen in der EDI-Nachricht E\_EXP\_EXT antworten. Der Nachricht E\_EXP\_EXT entspricht die SAP-GTS-Nachricht M0905 (Ausgang zur Ausfuhr). Wenn Sie nicht auf das Nachforschungsersuchen reagieren, wird der Ausfuhrvorgang in ATLAS 360 Tage nach der Überlassung automatisiert für ungültig erklärt. Diese Tatsache teilt Ihnen die Ausfuhrzollstelle in der Nachricht E\_EXT\_STA (in AES 3.0 Nachricht E\_EXT\_ REJ) mit.

**Überwachung der Ausgänge** Zur Überwachung des fristgerechten Erhalts des Ausgangsvermerks verwenden Sie die Transaktion **Exportbestätigungen der Zollanmeldung überwachen** (Transaktionscode /SAPSLL/REPA\_CUS). Sie finden diese Transaktion im Bereichsmenü des Customs Managements (Schaltfläche **Export**, Sicht **Export**, Bereich **Operatives Cockpit**). In Abbildung 3.7 sehen Sie eine Auswertung mit zwei Zollanmeldungen.

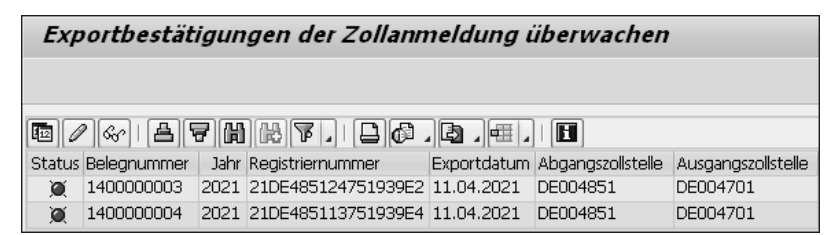

**Abbildung 3.7** Überwachung der Ausgänge

Das Symbol **in der Spalte Status** ganz links weist darauf hin, dass zu den beiden Zollanmeldungen in der Spalte **Belegnummer** noch keine Ausgangsvermerke in SAP GTS vorliegen.

**Bearbeitung eines Nachforschungsersuchens** Haben Sie in SAP GTS ein Nachforschungsersuchen zu einer Ihrer Zollanmeldungen erhalten, müssen Sie den Beleg nachbearbeiten. Abbildung 3.8 zeigt die Sicht **Kommunikation** einer Zollanmeldung nach Eingang der Nachricht I2425. Nach Verarbeitung der Nachricht I2425 hat SAP GTS die Ausgangsnachricht M0905 an die erste Stelle der Nachrichtenübersicht gesetzt. Das gelbe Dreieck in der Spalte **Status** weist wieder darauf hin, dass die Nachricht ausgabebereit ist. Die Unvollständigkeitsprüfung hat allerdings noch Handlungsbedarf ergeben (Symbol C neben dem Text Unvollständig**keit**).

| p.             | Zollanmeldung ändern - Export / Wiederausfuhr                                                             |                    |                        |                                                   |                                      |             |                                                                                                    |  |  |  |
|----------------|----------------------------------------------------------------------------------------------------|--------------------|------------------------|---------------------------------------------------|--------------------------------------|-------------|----------------------------------------------------------------------------------------------------|--|--|--|
|                | $\mathscr{D}$ for<br>7 西<br>☜                                                                             |                    |                        |                                                   |                                      |             |                                                                                                    |  |  |  |
|                | D.<br>2021<br>Vereinfachte Zollanmeldung mit förmlicher Bewilligung<br>1400000006<br>Sicht<br>Beleanummer |                    |                        |                                                   |                                      |             |                                                                                                    |  |  |  |
|                | 徊                                                                                                    |                    |                        | o<br>Unvollständigkeit<br><b>Bearbeitung</b><br>Δ |                                      |             |                                                                                                    |  |  |  |
| $\blacksquare$ |                                                                                                    | Positionsübersicht |                        | Kommunikation<br>Partner<br>Geographie            | Beförderung                          | Packdaten   | $\begin{array}{c c c c c} \hline 4 & \mathbf{b} & \mathbf{c} \end{array}$<br>Logistikkos<br>Unterlagen |  |  |  |
|                | 8  H  7  6  2  2  8  4  1  2  1  4  . [ <br>$\circ$ 91<br>$ \mathbf{H} $<br>$B$ $B$<br>Nachrichten        |                    |                        |                                                   |                                      |             |                                                                                                    |  |  |  |
|                | 昆                                                                                                    | Status             | Nachricht <sup>*</sup> | Beschreibung                                      | Erstellungsdatum <sup>™</sup>        | Status      | Identifikation/Nachrichtennummer                                                                       |  |  |  |
|                |                                                                                                    | Δ                  | M0905                  | Ausgang zur Ausfuhr (DE)                          |                                      | Δ           |                                                                                                    |  |  |  |
|                | Anmeldung zur Ausfuhr - Zugel, Ausführer (DE) 11.04.2021<br>M0940<br>画                                    |                    |                        | 画                                                 | 21DE00085760000000000000000000000133 |             |                                                                                                    |  |  |  |
|                | Statusmeldung zur Ausfuhr (DE)<br>$\mathscr{A}$<br>I2400                                                  |                    | 11.04.2021             | $\square$                                         | 10000000000000000134                 |             |                                                                                                    |  |  |  |
|                | Überlassung zur Ausfuhr (DE)<br>৶<br>I2410                                                                |                    | 11.04.2021             | $\square$                                         | 10000000000000000135                 |             |                                                                                                    |  |  |  |
|                | E-Mail Ausfuhrbegleitdokument<br>E0010<br>Θ                                                               |                    |                        | 11.04.2021                                        | $\square$                            |             |                                                                                                    |  |  |  |
|                |                                                                                                    | ✔                  | I2425                  | Wiedervorlage der Ausfuhr (DE)                    | 11.04.2021                           | $\triangle$ | 10000000000000000136                                                                                   |  |  |  |

**Abbildung 3.8** Zollanmeldung mit Nachforschungsersuchen

Es fehlen nämlich noch Angaben zum Nachweis des tatsächlichen Ausgangs der Waren. Diese müssen Sie in der Sicht **Unterlagen** ergänzen. Abbildung 3.9 zeigt ein Beispiel für diese Angaben.

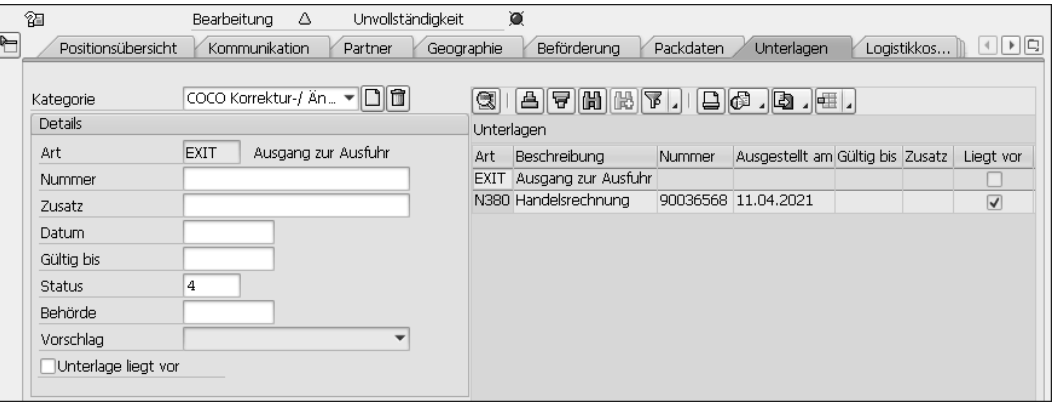

**Abbildung 3.9** Sicht »Unterlagen« mit Angabe zum Alternativnachweis

SAP GTS schlägt im Feld **Kategorie** die Unterlagenart **COCO Korrektur-/Änderungsgründe** vor und ergänzt **EXIT** (Ausgang zur Ausfuhr) im Feld **Art**. Dieser Eintrag steht für die möglichen Antworten, die Sie der Ausfuhrzollstelle auf ihr Nachforschungsersuchen geben können. Diese Antworten sind in der Zollcodeliste A0137 verschlüsselt. Im Feld **Status** wählen Sie den Code für die zutreffende Aussage über die Wertehilfe aus. Es gibt vier Möglichkeiten:

**Angaben zum Verbleib der Waren**

**der Ausfuhranmeldung**

 $\llbracket \kappa \rrbracket$ 

- 1 Ausfuhr verzögert (Gestellung an der Ausgangszollstelle ist noch **nicht erfolgt)**
- 2 Ausgang verzögert (Gestellung an der Ausgangszollstelle ist **bereits erfolgt)**
- 3 Ausgang erfolgt, Alternativnachweis liegt nicht vor
- 4 Ausgang erfolgt, Alternativnachweis liegt vor

In der Zollanmeldung in Abbildung 3.9 wurde das Kennzeichen 4 gesetzt. Dieses Kennzeichen ist vorgesehen für Vorgänge, in denen nicht mehr mit der elektronischen Ausgangsbestätigung der Ausgangszollstelle zu rechnen ist. Kennzeichen 2 und 3 kommen dagegen infrage, wenn das Eintreffen der Ausgangsbestätigung noch erwartet wird. Wenn Sie melden, dass der Ausgang der Waren erfolgt ist, müssen Sie die tatsächliche Ausgangszollstelle angeben. Bei Kennzeichen 1 bis 3 müssen Sie zusätzlich eine Bemerkung in Freitextform in der Sicht **Texte** auf Kopfebene ergänzen (siehe Abbildung 3.12). Die tatsächliche Ausgangszollstelle – eine der ausgelieferten Partnerfunktionen für die Zollabwicklung (CUSXZS) – ergänzen Sie in der Sicht **Geographie** im Bereich **Zollstellen**. Anschließend können Sie die Nachricht M0905 versenden.

**Stornoabwicklung** Gelegentlich stellt sich nach der Überleitung einer Faktura an SAP GTS oder sogar erst nach der Abgabe der Ausfuhranmeldung heraus, dass die geplante Ausfuhr nicht stattfindet. Möglicherweise ist auch die übergeleitete Faktura oder die in SAP GTS weiterbearbeitete Zollanmeldung fehlerhaft. Die weitere Vorgehensweise ist abhängig vom Vertriebsbelegtyp der Fakturaart und vom Bearbeitungsstatus der Zollanmeldung in SAP GTS. Proforma-Fakturen können Sie nicht stornieren, sondern nur erledigen. Wenn Sie jedoch die Belege einer buchhaltungsrelevanten Fakturaart für die Zollabwicklung verwenden, sollten Sie auch die zugehörige Storno-Fakturaart als relevant für die Überleitung an SAP GTS kennzeichnen.

## **D**

## **Storno-Fakturaart ermitteln**

Sie finden die Zuordnung der Storno-Fakturaart in den Details der Fakturaart im Customizing des Vorsystems. Wählen Sie den Menüpfad **Vertrieb • Fakturierung • Fakturen • Fakturaarten definieren** und anschließend den Eintrag **Fakturaarten definieren**. Markieren Sie den Eintrag für die Fakturaart und wählen Sie **Springen** - **Detail**. Im Bereich **Storno** sehen Sie im Feld **Storno-Fakturaart** ggf. einen Eintrag. Ob ein Storno möglich ist, hängt vom Vertriebsbelegtyp der Fakturaart ab.

Um eine Pro-forma-Faktura zu erledigen, rufen Sie den Beleg in der Transaktion **Faktura ändern** (Transaktionscode VF02) auf und wählen im Einstiegsbild der Transaktion **Faktura** - **Erledigen** (Menüpfad: **Logistik** - **Vertrieb • Fakturierung • Faktura • Ändern**).

Stornieren Sie im Vorsystem eine buchhaltungsrelevante Faktura vor dem Versenden der Ausfuhranmeldung und ist die Storno-Fakturaart ebenfalls überleitungsrelevant, storniert SAP GTS automatisch die zugehörige Zollanmeldung. Dasselbe gilt für Replikate von Pro-forma-Rechnungen, die Sie vor dem Versenden der Ausfuhranmeldung erledigen. In Abbildung 3.10 sehen Sie ein Beispiel für eine Zollanmeldung, die vor der Abgabe der Ausfuhranmeldung storniert wurde.

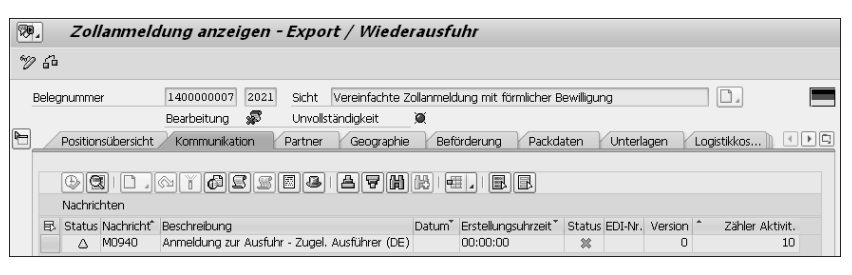

**Abbildung 3.10** Storno vor Abgabe der Ausfuhranmeldung

Sie sehen in Abbildung 3.10, dass die Nachricht M0940 noch nicht verarbeitet wurde (Symbol  $\triangle$  in der Spalte **Status**). Das Symbol weist Sie darauf hin, dass die Zollanmeldung storniert ist. Ein Versand der Nachricht M0940 ist nun nicht mehr möglich.

Wird nach dem Storno einer Zollanmeldung zu einer Pro-forma-Rechnung eine zweite Pro-forma-Rechnung zur selben Auslieferung angelegt, leitet das Vorsystem diese zweite Faktura an SAP GTS über, damit Sie bei Bedarf eine Ausfuhranmeldung auf der Grundlage korrigierter Daten abgeben können.

### **Änderung oder Ungültigerklärung einer Zollanmeldung**

Nach Art. 173 Abs. 1 UZK ist es auf Antrag zulässig, Angaben in der Zollanmeldung nach ihrer Annahme zu ändern. Ausgeschlossen ist eine Änderung jedoch, wenn die Zollbehörden eine Beschau der Waren angeordnet haben, die Angaben in der Zollanmeldung für unrichtig halten oder die Waren bereits überlassen haben (Art. 173 Abs. 2 UZK).

Die Zollbehörden können eine Zollanmeldung auf Antrag für ungültig erklären (Art. 174 Abs. 1 UZK). Eine *Ungültigerklärung* der Zollanmeldung nach Überlassung ist jedoch nur in Ausnahmefällen möglich (Art. 174 Abs. 2 UZK). Im Ausfuhrverfahren muss der Ausführer in solchen Fällen die Ausfuhrzoll-

**3 Storno vor Abgabe** 

stelle darüber informieren, dass die zum Verfahren angemeldeten Waren das Zollgebiet der Union nicht verlassen haben bzw. nicht verlassen sollen (Art. 340 Abs. 1 bzw. 2 UZK-IA).

**Storno nach Annahme der Ausfuhranmeldung** Nach dem Versand einer Ausfuhranmeldung an ATLAS erhalten Sie im vereinfachten Verfahren in der Regel innerhalb weniger Minuten die Antwortnachricht E\_EXP\_STA, in der Entgegennahme und Annahme der Anmeldung zusammenfasst sind (siehe auch Abbildung 3.3). Wenn Sie nun Ihre Ausfuhranmeldung ändern oder rückgängig machen wollen, müssen Sie bei der Zollverwaltung mit der EDI-Nachricht E\_EXP\_CAN (in AES 3.0 Nachricht E\_EXP\_INV) einen *Antrag auf Ungültigkeit/Stornierung einer Anmeldung* stellen. Wird Ihr Antrag angenommen und die Ausfuhranmeldung für ungültig erklärt, erhalten Sie eine Bestätigung in Gestalt der Nachricht E\_EXP\_STA mit dem Status 15 (in AES 3.0 Status 520). In Abbildung 3.11 können Sie diesen Datenaustausch am Beispiel einer Zollanmeldung in SAP GTS nachvollziehen.

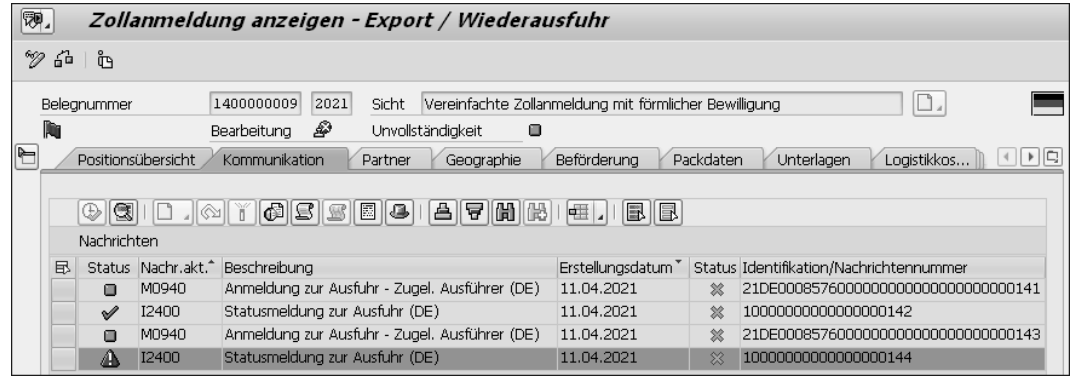

#### **Abbildung 3.11** Ungültigerklärung nach Annahme

**Antrag auf Ungültigkeit/ Stornierung** Sie sehen in Abbildung 3.11, dass zunächst die Ausfuhranmeldung mit der Nachricht M0940 abgegeben wurde. Zu dieser Anmeldung ging die Nachricht I2400 als Mitteilung der Entgegennahme und Annahme ein. Erst nach Erhalt dieser Mitteilung stellte sich heraus, dass die geplante Ausfuhr nicht stattfindet, weil der Kunde den Auftrag kurzfristig storniert hat. Daher wurde ein Antrag auf Ungültigkeit/Stornierung der Ausfuhranmeldung gestellt. Wie Sie in Abbildung 3.11 sehen, wurde für diesen Antrag ebenfalls die Nachricht M0940 verwendet. Die abschließende Eingangsnachricht I2400 ist wie eine Fehlermeldung gekennzeichnet und rot gefärbt. Diese Kennzeichnung macht deutlich, dass die Zollverwaltung die Ausfuhranmeldung für ungültig erklärt hat.

Wenn Sie eine bereits angenommene Ausfuhranmeldung für ungültig erklären lassen wollen, wählen Sie im Menü der Zollanmeldung **Beleg** - **Stornieren** - **Storno beantragen**. In einer anschließend erscheinenden Meldung weist SAP GTS Sie darauf hin, dass der Beleg nach Erhalt der Ungültigerklärung storniert wird. Wenn Sie diese Sicherheitsabfrage bestätigen, ändert sich der Bearbeitungsstatus des Belegs (Symbol für **Storno beantragen**). Markieren Sie anschließend in der Sicht **Kommunikation** den Eintrag für die Nachricht M0940, klicken Sie auf das Symbol @ und versenden Sie die Nachricht erneut an ATLAS. SAP GTS erkennt anhand des Bearbeitungsstatus der Zollanmeldung, dass es sich bei der Nachricht M0940 um einen Antrag auf Ungültigkeit/Stornierung handelt, und verwendet für das Ausgangs-IDoc einen eigenen Nachrichtentyp (/SAPSLL/CUS\_EXP\_CAN).

**Storno nach**  Nicht anders gehen Sie vor, wenn Ihnen die Waren bereits überlassen wurden (Erhalt der Nachricht I2410). Formal ist die zweite Ausgangsnachricht dann jedoch ein *Antrag nach Artikel 174 Abs. 2 UZK*. Sie können diesen Antrag wieder mit der Nachricht M0940 stellen. Sie können stattdessen aber auch die Nachricht M0930 (Antrag auf Stornierung der Ausfuhr) verwenden. Diese Nachricht entspricht der EDI-Nachricht E\_EXP\_CAN bzw. – in AES 3.0 – der Nachricht E\_EXP\_INV. Die Ausfuhrzollstelle teilt Ihnen die Entscheidung in der Nachricht E\_EXP\_STA mit. Wurde Ihr Antrag angenommen, enthält die Nachricht den Status 38 (in AES 3.0 Status 520). Bei Ablehnung des Antrags ändert sich der Status der Ausfuhranmeldung nicht. (In AES 3.0 wird Ihnen die Ablehnung des Antrags in der Nachricht E\_EXP\_REJ mitgeteilt.)

Ihrem Antrag auf Ungültigerklärung einer Ausfuhranmeldung müssen Sie in jedem Fall eine Begründung hinzufügen. Die Nachricht M0940 fordert diese Begründung mit der Meldung **Bemerkungen ist nicht vorhanden** als Freitext in der Sicht **Texte** auf Belegkopfebene ein. Abbildung 3.12 zeigt ein Beispiel.

#### **Begründung des Antrags**

**Überlassung**

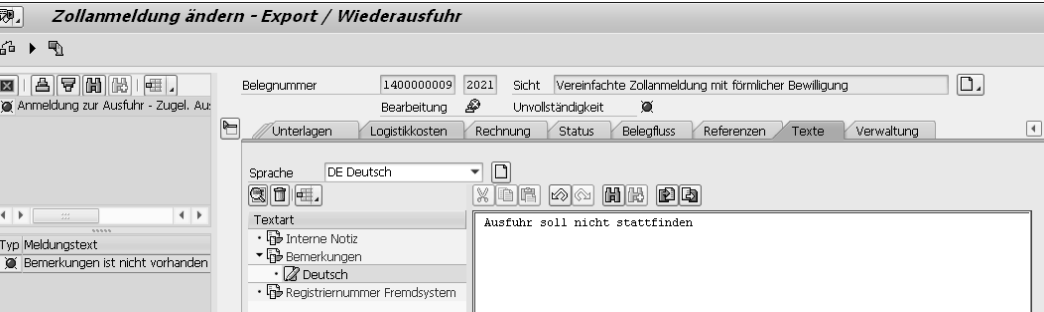

**Abbildung 3.12** Begründung des Antrags

Sie sehen im Ergebnisprotokoll der Unvollständigkeitsprüfung, dass noch Angaben fehlen. Wenn Sie doppelt auf den Meldungstext klicken, öffnet sich die Sicht **Texte**. Wählen Sie in dieser Sicht die Text-ID **Bemerkungen** aus und klicken Sie anschließend auf das Symbol  $\Box$ . Sie können nun im Editorfeld eine Antragsbegründung erfassen und die Nachricht anschließend versenden.

**Manuelle Nachbear-**

**beitung**

Nach Erhalt der Ungültigerklärung einer Ausfuhranmeldung vor der Überlassung fordert das Symbol **the unterhalb des Felds Belegnummer** Sie auf, den Vorgang anhand der Zollanmeldung in SAP GTS noch einmal zu prüfen (siehe Abbildung 3.11). Den Abschluss dieser Prüfung teilen Sie dem System mit, indem Sie im Menü der Zollanmeldung **Bearbeiten** - **Nachbearbeitung** - **Erledigen** wählen. Nach Bestätigung der anschließend erscheinenden Rückfrage, ob Sie die Nachbearbeitung erledigen wollen, setzt SAP GTS das Kennzeichen **B Erledigt** im Feld **Nachbearbeitung** in der Sicht **Status**.

Wenn die Ausfuhr stattfinden soll, die Zollanmeldung also nur korrigiert werden muss, können Sie im Anschluss an die Erledigung der Zollanmeldung die zugehörige Faktura im Vorsystem stornieren oder erledigen, um einen neuen Beleg anzulegen. Auf der Grundlage des Replikats der zweiten Faktura können Sie die Kommunikation mit der Zollstelle neu beginnen.

**Ausfallverfahren** Ist der elektronische Datenaustausch mit der Zollverwaltung in ATLAS vorübergehend nicht möglich, kommt unabhängig vom Zollverfahren das *Ausfallverfahren* zur Anwendung. Ursache für solche Unterbrechungen können technische Störungen, aber auch Wartungsarbeiten sein. Dabei spielt es keine Rolle, wer der Verursacher der Unterbrechung ist. Bei einer voraussichtlich länger andauernden technischen Störung muss in jedem Fall der Service Desk des *Informationstechnikzentrums Bund* (ITZBund) benachrichtigt werden. Dieser eröffnet eine Störungsmeldung und vergibt eine Ticketnummer. Wenn es sich um eine Störung aufseiten der Zollverwaltung oder um Wartungsarbeiten handelt, veröffentlicht das ITZBund die Störungsmeldung auf seiner Website (*www.itzbund.de*). Über diese Website können Sie auch selbst Störungsmeldungen erfassen.

**Einheitspapier** Im Ausfallverfahren geben Sie die Ausfuhranmeldung entweder in Papierform auf dem Vordruck des *Einheitspapiers Ausfuhr/Sicherheit* (EPAS) oder – falls eine technische Störung auf Ihrer Seite besteht – in elektronischer Form als *Internet-Ausfuhranmeldung-Plus (IAA-Plus)* ab (*www.ausfuhrplus.internetzollanmeldung.de*). In Ihrem SAP-GTS-System finden Sie verschiedene Versionen des Einheitspapiers als Smart-Forms- oder PDF-basierte Formulare. Für die Ausgabe des EPAS verwenden Sie die Nachricht P0700, der ein PDF-basiertes Formular zugeordnet ist.

#### **Einheitspapier und IAA-Plus**

Das Einheitspapier ist ein in der gesamten EU für die Abgabe schriftlicher Zollanmeldungen verwendeter Formularsatz. Er besteht aus acht Exemplaren, die in unterschiedlichen Kombinationen für die verschiedenen Zollverfahren verwendet werden. Für die schriftliche Ausfuhranmeldung kommen z. B. die Exemplare Nr. 1, 2 und 3 zum Einsatz. Exemplar Nr. 1 verbleibt bei der Zollverwaltung, Exemplar Nr. 2 ist in Deutschland für das Statistische Bundesamt und Exemplar Nr. 3 für den Ausführer bestimmt. Die Ausgangsstelle bestätigt den Ausgang der Waren auf der Rückseite des Exemplars Nr. 3, wenn Feld 44 die Angabe »RET-EXP – 30400« enthält. Das EPAS hat zusätzliche Felder für sicherheitsrelevante Daten, die für eine Risikoanalyse herangezogen werden.

Die IAA-Plus ist ein Angebot der deutschen Zollverwaltung für Unternehmen, die nur gelegentlich Waren ausführen, sodass sich die Anschaffung einer ATLAS-Teilnehmersoftware nicht lohnt.

Die Ticketnummer der Störungsmeldung erfassen Sie in SAP GTS in der Transaktion **Nummer für Ausfallverfahren verwalten** (Transaktionscode /SAPSLL/EMCNO\_ADMIN). Sie finden diese Transaktion im Bereichsmenü der Systemadministration (Schaltfläche **Systemüberwachung**, Sicht **Ausfallverfahren**). In Abbildung 3.13 sehen Sie das Beispiel einer Ticketnummer für einen geplanten Systemausfall aufgrund von Wartungsarbeiten.

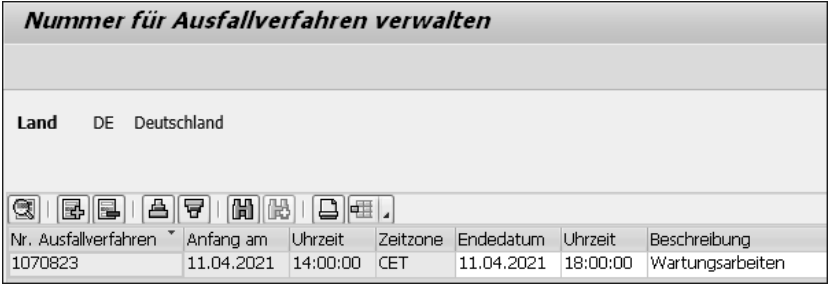

**Abbildung 3.13** Ticketnummern verwalten

In der Spalte **Nr. Ausfallverfahren** geben Sie die Ticketnummer ein. Ist in der Störungsmeldung ein Zeitfenster für den Systemausfall angegeben, können Sie das Datum und die Uhrzeit des voraussichtlichen Endes ergänzen. Anfangsdatum und -uhrzeit müssen Sie in jedem Fall angeben. Die Beschreibung der Störungsursache ist optional.

Anschließend aktivieren Sie das Ausfallverfahren unter Angabe der Ticketnummer für die relevanten Zollverfahren bzw. Verfahrensvarianten in der **Aktivierung des Ausfallverfahrens**

 $\lceil$ k $\rceil$ 

**3**

Transaktion **Ausfallverfahren aktivieren** (Transaktionscode /SAPSLL/ EMCAS\_ACTIV). Sie finden diese Transaktion ebenfalls in der Sicht **Ausfallverfahren**. Abbildung 3.14 zeigt zwei Beispiele für die Aktivierung des Ausfallverfahrens im Ausfuhrverfahren.

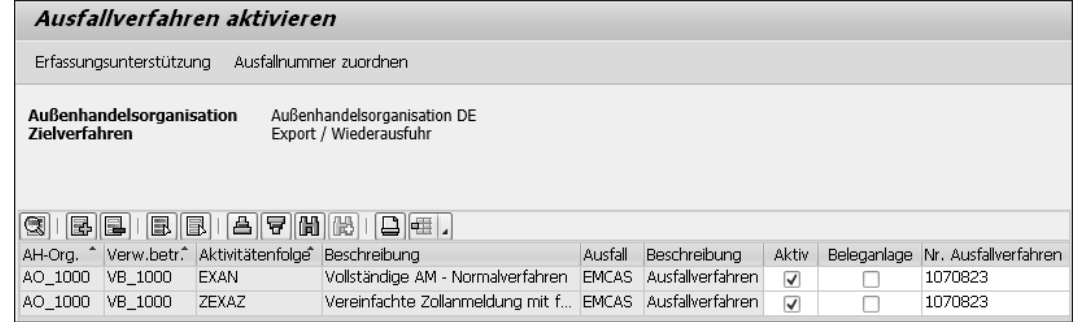

#### **Abbildung 3.14** Aktivierung des Ausfallverfahrens

Die Außenhandelsorganisation Deutschland führt Waren im Normalverfahren und im vereinfachten Verfahren aus. Daher wurde das Ausfallverfahren für die entsprechenden Aktivitätenfolgen aktiviert (Kennzeichen in der Spalte **Aktiv**). Weitere Informationen zu diesen Aktivitätenfolgen erhalten Sie in Abschnitt 3.1.4, »Konfiguration des Datenaustausches mit der Zollverwaltung«. Das Kennzeichen in der Spalte **Beleganlage** setzen Sie, wenn Ihre Ausfuhren nicht zeitkritisch sind oder Sie mit einem baldigen Ende des Systemausfalls rechnen. SAP GTS unterbindet dann über die Unvollständigkeitsprüfung die Ausgabe der elektronischen Ausfuhranmeldung bis zur Deaktivierung des Ausfallverfahrens. In Abbildung 3.15 sehen Sie eine Zollanmeldung im Ausfallverfahren in SAP GTS.

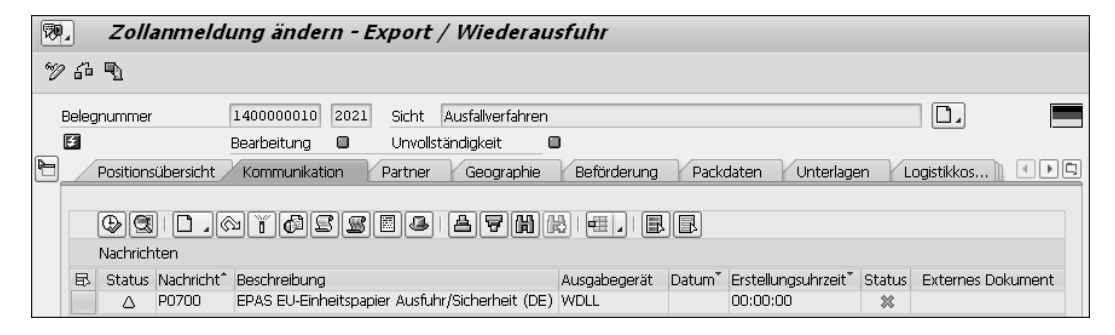

#### **Abbildung 3.15** Zollanmeldung im Ausfallverfahren

**Zollanmeldung im Ausfallverfahren** SAP GTS hat aufgrund der Einstellungen in Abbildung 3.14 erkannt, dass die Zollanmeldung in Abbildung 3.15 im Ausfallverfahren weiterbearbeitet werden muss. In der Sicht **Kommunikation** ist daher die Nachricht P0700 bereit für die Ausgabe der Zollanmeldung auf dem EPAS. Der Vorgang muss nun vollständig auf Papierbasis abgewickelt werden. Die Ausgangsbestätigungen zu Ausfuhren, die Sie im Ausfallverfahren durchführen, können Sie in der Transaktion **Exportbestätigungen der Zollanmeldung überwachen** manuell erfassen (siehe Abbildung 3.7). Markieren Sie in der Übersicht der Zollanmeldungen ohne Ausgangsbestätigung den Eintrag für den abzuschließenden Vorgang und klicken Sie auf das Symbol **h**. Geben Sie im anschließend erscheinenden Fenster in das Feld **Bestätigungsnr.** eine Identifikationsnummer ein, z. B. die Nummer des im Ausfallverfahren verwendeten EPAS-Vordrucks. Ergänzen Sie im Feld **Bestätigungsdatum** das Datum der Ausgangsbestätigung. Zollanmeldungen, die sich im Ausfallverfahren befinden, können Sie in der Transaktion **Belege im Ausfallverfahren anzeigen** überwachen (Transaktionscode /SAPSLL/EMCAS\_LIST). Sie finden auch diese Transaktion im Bereichsmenü der Systemadministration (Schaltfläche **Systemüberwachung**, Sicht **Ausfallverfahren**).

Belege, auf deren Grundlage Sie bereits elektronische Ausfuhranmeldungen abgegeben haben, stellt SAP GTS nicht automatisch auf das Drucken des EPAS um. Wenn Sie wegen der Dringlichkeit einer Lieferung das Ende der technischen Störung nicht abwarten können, müssen Sie solche Belege daher aktiv in das Ausfallverfahren aufnehmen. In Abbildung 3.16 sehen Sie den relevanten Ausschnitt aus der Anzeige der Ausgangsaktivitäten im operativen Cockpit des Anwendungsmenüs (Transaktion **Ausgangsaktivitäten anzeigen**, Transaktionscode /SAPSLL/CL\_CP\_CUS\_EX).

#### **Belege in das Ausfallverfahren aufnehmen**

 $\boxed{\odot}$ | 合|| 守|| [6]| [6] [6] [7] |  $\Box \oslash$   $\Box \oslash$  $\mathscr{D}$  see El Ausfallverfahren aufnehmen Belea 民 Zollbelegnummer Jahr Referenznummer Bearbeitungsstatus Registriernummer Abgangsland 1400000004 2021 90036566 21DE485113751939E4 DE Δ

**Abbildung 3.16** Belege in das Ausfallverfahren aufnehmen

Markieren Sie die betroffene Zollanmeldung im Bereich **Beleg** und klicken Sie auf die Schaltfläche **Ausfallverfahren aufnehmen**.

Vor dem Systemausfall in ATLAS eingegangene Ausfuhranmeldungen erklärt die Zollverwaltung in der Regel nach Überlassung der angemeldeten Waren auf EPAS-Grundlage für ungültig oder storniert sie. Nach Abwicklung des Ausfallverfahrens mit dem EPAS können Sie eine *nachträgliche Ausfuhranmeldung* (nAM) mit der Nachricht M0949 (Nachträgliche Anmeldung zur Ausfuhr) abgeben. Beachten Sie in diesem Zusammenhang auch SAP-Hinweis 1796937 und die Konfigurationsanleitung in der Anlage des Hinweises. Voraussetzung für die Abgabe einer nAM ist der tatsächliche

#### **Nachträgliche Ausfuhranmeldung**

**Statistische Warennummern**

**3**

Ausgang der Waren aus dem Zollgebiet der Union. Nach Beendigung eines Ausfallverfahrens kann die nAM also ein während des Systemausfalls abgewickeltes Papierverfahren durch eine elektronische Version ersetzen. Abbildung 3.17 zeigt den Nachrichtenaustausch in diesem Prozess in einer Zollanmeldung.

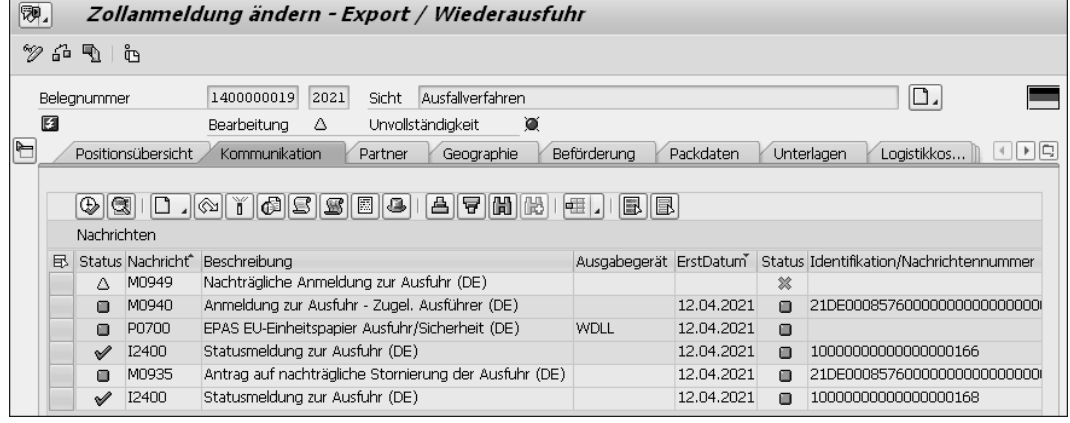

**Abbildung 3.17** Nachträgliche Ausfuhranmeldung nach Ausfallverfahren

**austausch vor Abgabe der nAM**

**Nachrichten-**

Vor dem Systemausfall war bereits die Nachricht M0940 versendet worden. Nach der Überführung des Belegs in das Ausfallverfahren wurde die Ausfuhranmeldung auf dem EPAS ausgegeben (Nachricht P0700). Nach Beendigung des Ausfallverfahrens traf zu dem in ATLAS weiterhin gültigen Vorgang die – faktisch inzwischen obsolete – Mitteilung der Annahme ein (Nachricht I2400). Mit der Nachricht M0935 wurde daraufhin ein Antrag auf Ungültigkeit der Ausfuhr gestellt. Diesen Antrag hat die Zollverwaltung in der Nachricht I2400 angenommen und die ursprüngliche Anmeldung für ungültig erklärt. Die Nachricht M0949 für die das Papierverfahren ersetzende nAM ist nun ausgabebereit.

Die in diesem Abschnitt beschriebenen Abläufe setzen einige Vorarbeiten auf Stammdatenebene voraus. Diese Stammdatenpflege ist Gegenstand des nächsten Abschnitts.

#### **3.1.3 Stammdaten für die Ausfuhrabwicklung**

In Kapitel 2, »Zollverfahren bei der Einfuhr«, haben Sie bereits einige Stammdaten für die Zollabwicklung kennengelernt, z. B. Warennummern und Bewilligungen. In diesem Abschnitt begegnen Ihnen einige dieser Stammdaten wieder, nun allerdings aus der Perspektive der Ausfuhr. Weitere Stammdaten, die wir in diesem Abschnitt im Zusammenhang mit der Ausfuhr betrachten, spielen aber auch für die Zollverfahren bei der Einfuhr eine wichtige Rolle.

Abschnitt 2.1.4, »Tarifierung von Produkten«, behandelt Zolltarifnummern, also Codes, die Sie in Einfuhranmeldungen angeben müssen, um der Zollverwaltung eine Festsetzung der Einfuhrabgaben für die eingeführten Waren zu ermöglichen. In diesem Abschnitt geht es um das Gegenstück auf der Ausfuhrseite: die statistischen Warennummern. Mit diesen achtstelligen numerischen Codes kennzeichnen Sie in Ausfuhr- und Versandanmeldungen Waren, die das Zollgebiet der Union verlassen sollen. Wie die Bezeichnung vermuten lässt, ist die Angabe statistischer Warennummern in der Zollanmeldung in erster Linie für die Außenhandelsstatistik von Bedeutung. Die Zollverwaltung leitet die in ATLAS erhobenen und für die Außenhandelsstatistik relevanten Daten der Zollanmeldungen an das Statistische Bundesamt weiter.

> **Warenverzeichnis für die Außenhandelsstatistik**

Das Statistische Bundesamt gibt jährlich eine aktualisierte Fassung des *Warenverzeichnisses für die Außenhandelsstatistik* (WA) heraus. Dieses Verzeichnis entspricht in den Kapiteln 1 bis 98 vollständig der KN, die Sie bereits in Abschnitt 2.1.4, »Tarifierung von Produkten«, kennengelernt haben (siehe auch Abbildung 2.16). Kapitel 99 enthält einige nationale Ergänzungen. Sie können das WA in Buchform oder als CD-ROM erwerben oder als PDF-Datei von der Website des Statistischen Bundesamtes herunterladen (*www.destatis.de/DE/Methoden/Klassifikationen/\_inhalt.html*). Sie benötigen das WA auch für Intrastat-Meldungen, die Abschnitt 6.1 behandelt.

Für den Upload des WA in beliebige Warenwirtschaftssysteme stellt das Sta- **SOVA-Leitdatei** tistische Bundesamt auf seiner Website kostenlos die sogenannte *SOVA-Leitdatei* zur Verfügung (*https://www.destatis.de/DE/Methoden/Klassifikationen/Aussenhandel/sova-leitdatei.html*). Sie können diese Textdatei auch in SAP GTS hochladen. Wenn Sie nur aus Deutschland Waren ausführen und keinen Wert auf eine exakte Abbildung der Struktur der KN legen, ist die SOVA-Leitdatei eine Alternative zu den kostenpflichtigen Angeboten der Datenlieferanten. Im Auslieferungs-Customizing Ihres SAP-GTS-Systems finden Sie ein passendes Nummernschema (SOVA). Um dieses Nummernschema zu prüfen, wählen Sie den Menüpfad **Global Trade Services** - **Allgemeine Einstellungen** - **Nummernschemata** - **Nummernschema der statistischen Warennummer definieren**. Für das Hochladen der Datei verwenden Sie die Transaktion **Statistische Warennummern aus SOVA-Leitdatei laden** (Transaktionscode /SAPSLL/LLNS\_UPLSOVA). Diese Transaktion ist nicht in das Bereichsmenü des Customs Managements eingebunden.

Das Auslieferungs-Customizing Ihres SAP-GTS-Systems enthält jedoch auch ein Nummernschema für die KN (EUSTA). Dieses Nummernschema

**Nummernschema EUSTA** können Sie für die manuelle Pflege oder für das Hochladen von KN-Codes bzw. statistischen Warennummern aus XML-Dateien nutzen. Da die KN in der gesamten EU gilt, ist das Nummernschema EUSTA im Auslieferungs-Customizing allen für EU-Mitgliedstaaten bereitgestellten gesetzlichen Grundlagen für die Zollabwicklung und das Versandverfahren zugeordnet (Menüpfad: **Global Trade Services** - **Allgemeine Einstellungen** - **Nummernschemata** - **Nummernschemata zu gesetzlichen Grundlagen der Anwendungsbereiche zuordnen**). Abbildung 3.18 zeigt einen Ausschnitt aus der Konfiguration des Nummernschemas EUSTA.

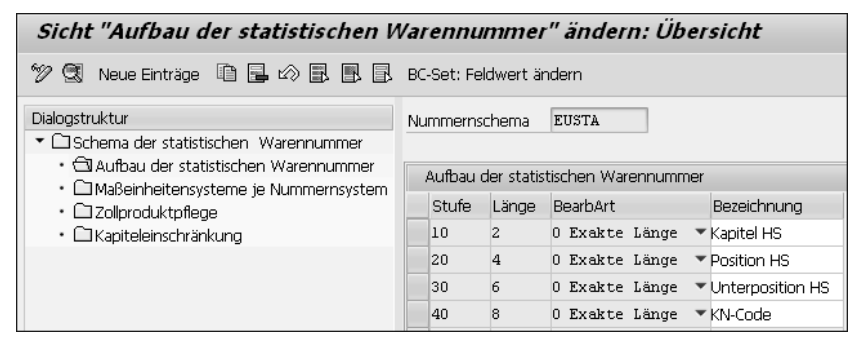

**Abbildung 3.18** Aufbau des Nummernschemas EUSTA

Wenn Sie das Nummernschema EUSTA mit dem Nummernschema DEEZT in Abbildung 2.18 vergleichen, stellen Sie fest, dass seine Struktur in den Stufen 10 bis 40 übereinstimmt. Wie für das Nummernschema DEEZT enthält das Auslieferungs-Customizing auch für das Nummernschema EUSTA ein Maßeinheitensystem (EU\_0001) für das Mapping der UN/CEFACT-Codes für besondere Maßeinheiten auf die im SAP-GTS-System verwendeten Maßeinheiten (siehe Abbildung 2.19). Wenn Sie nicht die gesamte KN in Ihr System hochladen wollen, können Sie die für Ihr Unternehmen relevanten Kapitel des HS in den Unterordner **Kapiteleinschränkung** eintragen (siehe Abbildung 2.20).

- **Upload** Für den Upload von KN-Codes verwenden Sie die Transaktion **Statistische Warennummern aus XML-Datei laden** (Transaktionscode /SAPSLL/LLNS\_ UPL102). Nach dem Upload können Sie sich die Warennummern mit der Transaktion **Statistische Warennummern pflegen** anzeigen lassen (Transaktionscode /SAPSLL/LLNS\_102). Sie finden beide Transaktionen im Bereichsmenü des Customs Managements (Schaltfläche **Tarifierung**, Sicht **Tarifierungsstammdaten**).
- **Referenzschema** Wenn Sie Ihre Produkte in SAP GTS auch für die Einfuhr tarifieren, können Sie die statistischen Warennummern dieser Produkte aus den Zolltarifnummern ableiten lassen. Ergänzen Sie dazu in den Detaileinstellungen des

Nummernschemas EUSTA das Nummernschema DEEZT als *Referenzschema* (Bereich **Steuerung Referenzsystem**, Feld **Referenzschema**, siehe Abbildung 3.22). Wenn Sie nun ein Produkt tarifieren, schlägt Ihnen SAP GTS automatisch den passenden KN-Code vor. Klicken Sie auf das Symbol 图 um den Vorschlag in den Produktstammsatz zu übernehmen.

> **Warennummern im Materialstamm**

**3**

In der SAP-ERP-Teilkomponente SD-FT können Sie Zolltarifnummern oder statistische Warennummern in der Sicht **Außenhandel: Export** bzw. **Außenhandel: Import** des Materialstamms ablegen. Diese Sicht ist werksabhängig. Abbildung 3.19 zeigt den relevanten Ausschnitt aus der Sicht **Außenhandel: Export** eines Materialstammsatzes in SAP ERP.

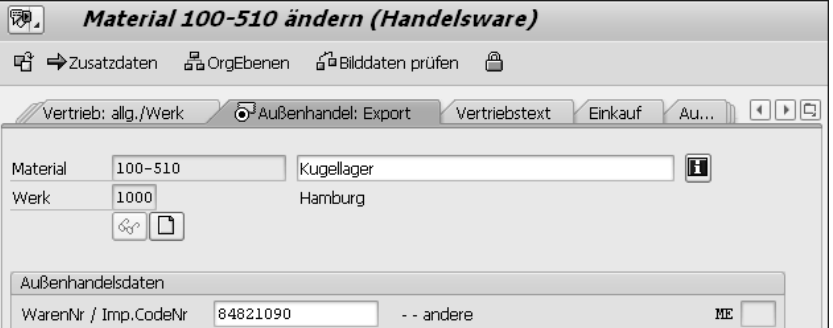

**Abbildung 3.19** Sicht »Außenhandel: Export« (Ausschnitt)

Das Feld **WarenNr / Imp.CodeNr** enthält die statistische Warennummer des Materials 100-510. Diese Zuordnung gilt nur für das Werk 1000 (Feld **Werk**). Anstelle der statistischen Warennummer können Sie auch die Zolltarifnummer eintragen. SAP ERP verkürzt die elfstellige Zolltarifnummer bei Bedarf automatisch auf die achtstellige statistische Warennummer, z. B. für die Intrastat-Meldung.

In SAP S/4HANA ist die Tarifierung nicht mehr Bestandteil des Materialstamms. Die Zuordnung von Zolltarifnummern bzw. statistischen Warennummern zu Materialien legt SAP S/4HANA vielmehr in der Datenbanktabelle /SAPSLL/MARITC (Material Trade Classification) ab. Auf die Inhalte dieser Tabelle greifen Sie mit Apps zu. Nähere Informationen zu diesem wesentlichen Unterschied erhalten Sie in Teil II, »SAP S/4HANA for international trade«, Abschnitt 7.1, »Tarifierung und Klassifizierung«.

Aus dem Materialstamm übernimmt SAP ERP die Warennummern als Vorschlagswerte in die Außenhandelsdaten von Einkaufsbelegen, Lieferungen und Fakturen. In Abbildung 3.20 sehen Sie einen Ausschnitt aus den Außenhandelsdaten einer Fakturaposition.

**Warennummern in SAP ERP: Belege**

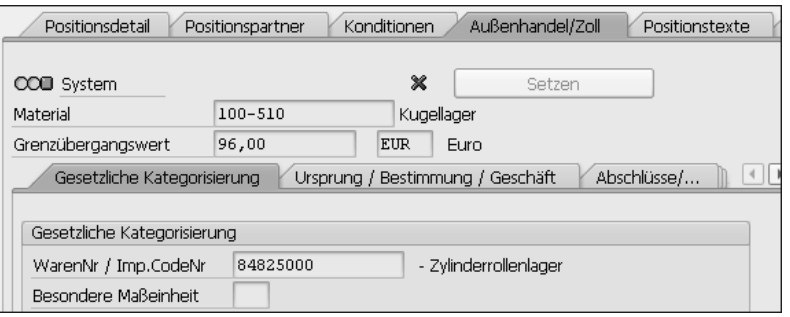

**Abbildung 3.20** Außenhandelsdaten einer Fakturaposition

Die Sicht **Außenhandel/Zoll** setzt sich auf Kopf- und Positionsebene aus mehreren untergeordneten Sichten zusammen. Die statistische Warennummer finden Sie in der Sicht **Gesetzliche Kategorisierung** auf Positionsebene. Dort steht die Nummer z. B. für die Ausgabe auf der Handelsrechnung oder anderen Dokumenten zur Verfügung. In SAP S/4HANA existieren diese Sichten nicht mehr (siehe auch Teil II, »SAP S/4HANA for international trade«, Abschnitt 8.1, »Intrastat-Meldung«).

**Rückübertragung statistischer**

**Warennummern** Viele Unternehmen wollen auch nach der Implementierung von SAP GTS die statistischen Warennummern im SAP-ERP- bzw. SAP-S/4HANA-Vorsystem vorrätig halten. Wegen des erheblichen Risikos, Inkonsistenzen herbeizuführen, sollten Sie jedoch eine parallele Pflege der Warennummern und ihrer Zuordnung zu Produkten in Vorsystem und SAP GTS vermeiden. Als Alternative bietet SAP GTS Ihnen Programme für die regelmäßige *Rückübertragung* statistischer Warennummern und ihrer Zuordnung zu Produkten an das SAP-ERP- bzw. SAP-S/4HANA-Vorsystem.

**Änderungszeiger** Die Rückübertragungsfunktionen in SAP GTS nutzen Änderungszeiger, einen ALE-Dienst, den Sie bereits in Abschnitt 1.3.1, »Stammdatenüberleitung aus dem Vorsystem«, kennengelernt haben. Bevor Sie die Rückübertragung starten können, müssen Sie daher im *Verteilungsmodell* Ihres SAP-GTS-Systems eine passende *Modellsicht* ergänzen. Die Vorgehensweise bei der Anlage einer neuen Modellsicht ist in den Konfigurationsleitfäden beschrieben. Abbildung 3.21 zeigt ein Beispiel, dem Sie einen möglichen Aufbau der Modellsicht und die erforderlichen Nachrichtentypen entnehmen können.

> Im Beispiel in Abbildung 3.21 ist SAP GTS sowohl mit einem SAP-ERP- als auch mit einem SAP-S/4HANA-System verbunden und soll beide Vorsysteme mit Tarifierungsinformationen versorgen.

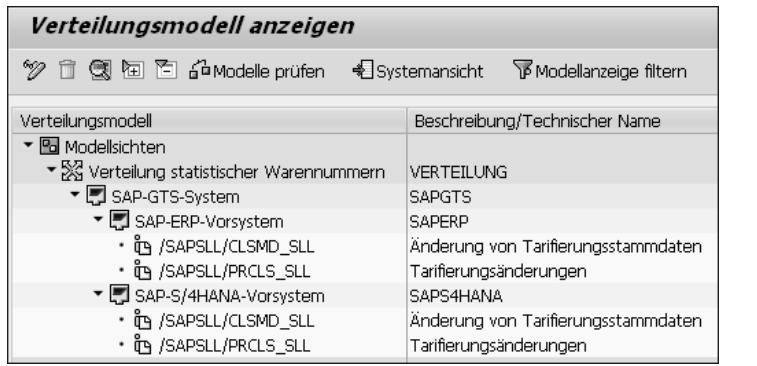

**Abbildung 3.21** Modellsicht für die Rückübertragung

Sie starten die Rückübertragung in SAP GTS mit einer Initialüberleitung al- **Initialüberleitung** ler bereits vorhandenen Warennummern und Nummernzuordnungen (Transaktion **Initialverteilung von Stat. Warennummer (Stammd. und Tarifierung**), Transaktionscode /SAPSLL/COMCO\_RTR\_IN). In einem SAP-ERP-Vorsystem finden Sie das Ergebnis dieser Initialüberleitung in einem Arbeitsvorrat, den Sie mit der Transaktion **Arbeitsvorrat für Übernahme von statistischen Warennummern anzeigen** (Transaktionscode /SAPSLL/ SWNAV\_DISP) einsehen können. Den Inhalt dieses Arbeitsvorrats lassen Sie mit dem Programm /SAPSLL/SWNAV RETRANSFER R3 auf der Datenbank des SAP-ERP-Vorsystems verbuchen (Transaktion **Arbeitsvorrat für Übernahme von statistischen Warennummern verarbeiten**, Transaktionscode /SAPSLL/ SWNAV\_RTR\_R3). Beide Transaktionen sind in einem SAP-ERP-Vorsystem in das Anwendungsmenü für den Datenaustausch mit SAP GTS eingebunden (Sicht **Stammdaten**).

Nach erfolgreicher Initialüberleitung des vorhandenen Datenbestands planen Sie in SAP GTS das Programm /SAPSLL/COMCO\_RETRANSFER für die Hintergrundverarbeitung ein. Dieses Programm, das Änderungszeiger zu neuen und geänderten Warennummern und Tarifierungen von der Datenbank liest, können Sie auch im Dialog ausführen (Transaktion **Verteilung von Stat. Warennummern (Stammdaten und Produkttarifierung**), Transaktionscode /SAPSLL/COMCO\_RTR). Sie finden die Transaktionen für die Initialüberleitung und die regelmäßige Rückübertragung im Bereichsmenü der Systemadministration (Schaltfläche **Systemüberwachung**, Sicht **Synchronisation**).

Bevor Sie statistische Warennummern an ein SAP-S/4HANA-Vorsystem rückübertragen können, müssen Sie in diesem Vorsystem ein Nummernschema definieren, das dem Nummernschema EUSTA in SAP GTS entspricht (siehe Teil II, Abschnitt 7.1.1, »Tarifierung«). Den Schlüssel dieses

#### **Regelmäßige Verteilung**

**Rückübertragung an SAP S/4HANA**

冈

【对

**3**

SAP-S/4HANA-Nummernschemas ordnen Sie in SAP GTS dem Nummernschema EUSTA zu. Abbildung 3.22 zeigt den relevanten Ausschnitt aus den Detaileinstellungen dieses Nummernschemas.

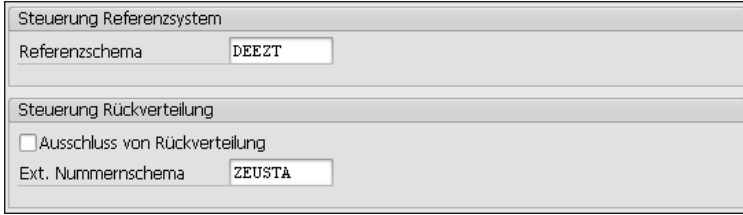

**Abbildung 3.22** Steuerung der Rückverteilung (Nummernschema EUSTA)

Das Nummernschema ZEUSTA im Feld **Ext. Nummernschema** repräsentiert im SAP-S/4HANA-Vorsystem die KN und bestimmt SAP GTS als Quelle für diese Nomenklatur. Aus SAP GTS rückübertragene Warennummern ordnet SAP S/4HANA dem Nummernschema ZEUSTA zu.

#### **Rückübertragung von Zolltarifnummern**

Es ist auch möglich, Zolltarifnummern und ihre Zuordnung zu Produkten an SAP-ERP- bzw. SAP-S/4HANA-Vorsysteme zu übertragen (siehe SAP-Hinweis 2869452). Wenn Sie diese Daten nicht in die regelmäßigen Rückübertragungsläufe einbeziehen wollen, setzen Sie in den Detaileinstellungen der Nummernschemata für Zolltarife jeweils das Kennzeichen **Ausschluss von Rückverteilung**, das Sie in Abbildung 3.22 sehen.

**Datenbanktabellen** Das Programm /SAPSLL/SWNAV\_RETRANSFER\_R3 aktualisiert in SAP ERP die Datenbanktabellen T604 (Außenhandel: Statistische Warennummer/Import-Codenummer), T604T (Außenhandel: Stat. Warennr./Import-Codenr. – Bezeichnung) und MARC (Werksdaten zum Material). SAP S/4HANA legt die aus SAP GTS übergeleiteten Nummern und Nummernzuordnungen direkt – also ohne Abarbeitung eines Arbeitsvorrats – in den Datenbanktabellen /SAPSLL/CLSNR (Trade Classification Number), /SAPSLL/CLSNRT (Beschreibung der Außenhandelsklassifizierungsnummer) und /SAPSLL/MARITC (Material Klassifizierung für International Trade) ab.

> Um Inkonsistenzen zu verhindern, sollten Sie durch restriktive Berechtigungsvergabe oder durch die Anpassung der Bildsteuerung sicherstellen, dass Anwender das Feld **WarenNr/Imp.CodeNr** in der Sicht **Außenhandel: Export** bzw. **Außenhandel: Import** des Materialstamms nach der Implementierung von SAP GTS nicht mehr bearbeiten können.

**Verarbeitung der übertragenen Daten im SAP-ERP-Vorsystem**

Die für die Aktualisierung der Tabelle MARC relevanten Werke ermittelt das SAP-ERP-Vorsystem über die Länder der aktiven gesetzlichen Grundlagen, denen in SAP GTS das Nummernschema EUSTA zugeordnet ist. Die gesetzliche Grundlage ATLAS z. B. ist in Deutschland aktiv. Bei der Verarbeitung der rückübertragenen Zuordnungen von Warennummern zu Produkten ergänzt das SAP-ERP-Vorsystem also bei Bedarf automatisch Daten für alle deutschen Werke. Dabei orientiert es sich an den Länderkennzeichen in den Adressdaten der Werke.

In den Zollanmeldungen der Abbildungen in Abschnitt 3.1.2, »Abwicklung **Bewilligung** des Ausfuhrverfahrens in SAP GTS«, haben wir die Waren stets im vereinfachten Verfahren ausgeführt. Voraussetzung dafür war das Vorhandensein einer passenden Bewilligung. Beispiele für Bewilligungen haben Sie bereits in Kapitel 2, »Zollverfahren bei der Einfuhr«, gesehen, u. a. in Abbildung 2.55.

Eine Bewilligung des vereinfachten Verfahrens erfassen Sie in SAP GTS im Bereichsmenü des Customs Managements (Schaltfläche **Stammdaten,** Sicht **Bewilligungen/Sicherheiten**, Eintrag **Bewilligung vereinfachte Verfahren**). Abbildung 3.23 zeigt den Stammsatz der Bewilligung, die den Ausfuhren der Abbildungen in Abschnitt 3.1.2, »Abwicklung des Ausfuhrverfahrens in SAP GTS«, zugrunde liegt.

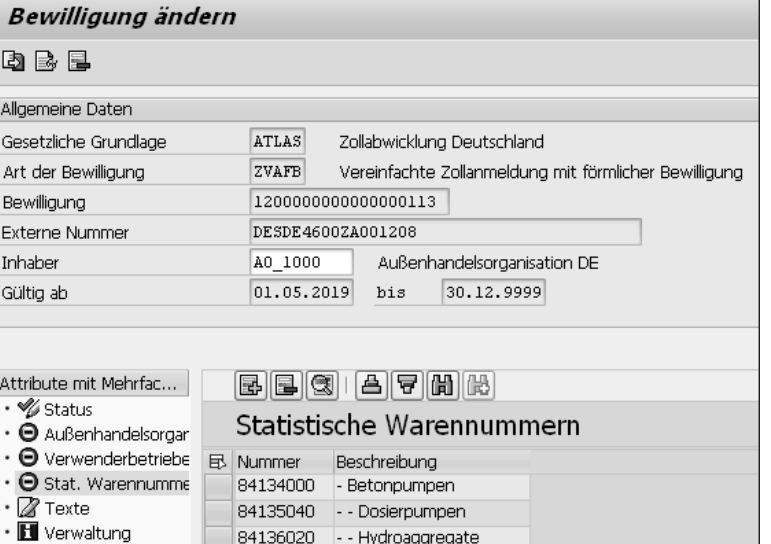

**Abbildung 3.23** Warennummern in der Bewilligung

Im Bewilligungsausschnitt in Abbildung 3.23 sehen Sie drei Einträge für statistische Warennummern mit ihren Warenbeschreibungen. Die Verfahrensvereinfachung kann nur für die Ausfuhr von Waren der in der Bewilligung aufgeführten Warennummern in Anspruch genommen werden. Je nach Struktur des Nummernschemas können Sie anstelle vollständiger Warennummern auch HS-Kapitel, -Positionen oder -Unterpositionen angeben.

**Gestellungsort** Den Gestellungsort der auszuführenden Waren erfassen Sie in der Bewilligung als vierstelligen alphanumerischen Code. Klicken Sie dazu doppelt auf das Attribut **Verwenderbetriebe** und dann auf das Symbol **i.**, um eine neue Zeile anzulegen. Ergänzen Sie in dieser Zeile die Geschäftspartnernummer des Verwenderbetriebs, auf dessen Gelände sich der Gestellungsort befindet. In das Feld **Übergabe-/Gestellungsort** geben Sie den vierstelligen Code des Gestellungsorts ein. Abbildung 3.24 zeigt ein Beispiel für diese Zuordnung.

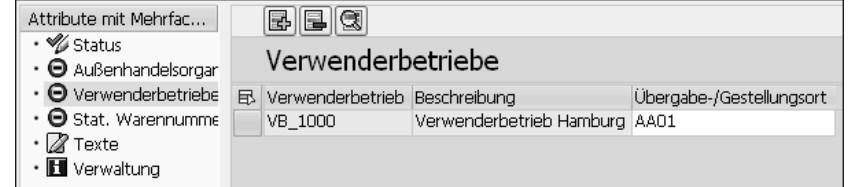

**Abbildung 3.24** Gestellungsort in der Bewilligung

Vergleichen wir Abbildung 3.24 mit der Darstellung der Bewilligung in der Sicht **Unterlagen** in der Zollanmeldung in Abbildung 3.6: Der Code AA01 für den Gestellungsort wurde aus der Bewilligung in die Kopfdaten der Zollanmeldung übernommen.

**EORI-Nummer** In elektronischen Zollanmeldungen müssen Sie stets die EORI-Nummer Ihres Unternehmens angeben. Die Abkürzung EORI steht für *Economic Operators Registration and Identification*, in der amtlichen deutschen Übersetzung *Registrierungs- und Identifizierungsnummer für Wirtschaftsbeteiligte*. Diese in der gesamten EU eindeutige Nummer wird Wirtschaftsbeteiligten und anderen Personen von den Zollbehörden »zur Registrierung für Zollzwecke zugewiesen« (Art. 1 Nr. 16 UZK-DA). In Deutschland wird die EORI-Nummer auf Antrag von der Generalzolldirektion am Dienstort Dresden (Stammdatenmanagement) vergeben. ATLAS verwaltet die Adresse und etwaige Bewilligungen eines Teilnehmers unter seiner EORI-Nummer.

**Niederlassungsnummer**

Wenn außer dem Hauptsitz eines Unternehmens auch seine rechtlich nicht selbstständigen Einheiten mit der Zollverwaltung in Kontakt treten, vergibt die Generalzolldirektion auf Antrag für diese Einheiten vierstellige Niederlassungsnummern als Ergänzung der EORI-Nummer des Unternehmens. Der Hauptsitz erhält mit der EORI-Nummer automatisch die Niederlassungsnummer 0000. Die Niederlassungen der nicht selbstständigen Unternehmenseinheiten werden fortlaufend nummeriert.

In SAP GTS hinterlegen Sie die EORI-Nummer Ihres Unternehmens im Ge- **Identifikationsarten** schäftspartnerstammsatz der Außenhandelsorganisation in der Sicht **Identifikation**. Sie erfassen die EORI-Nummer mit der Identifikationsart SLLEOR. Die Niederlassungsnummer ergänzen Sie in derselben Sicht mit der Identifikationsart SLLBRA. Falls Ihr Unternehmen Inhaber eines AEO-Zertifikats ist, tragen Sie die Nummer dieses Zertifikats mit der Identifikationsart SL-LAEO in den Geschäftspartnerstammsatz ein. Alle drei Identifikationsarten finden Sie im Auslieferungs-Customizing des SAP-GTS-Systems über den Menüpfad **Anwendungsübergreifende Komponenten** - **SAP-Geschäftspartner** - **Geschäftspartner** - **Grundeinstellungen** - **Identifikationsnummern** - **Identifikationsarten definieren**. In Abbildung 3.25 sehen Sie den relevanten Ausschnitt aus der Sicht **Identifikation** eines Geschäftspartnerstammsatzes.

| Anschrift                    | <b>Adressübersicht</b><br>Identifikation | Steuerung             | Zahlungsverkehr<br><b>Status</b> |  |  |  |  |
|------------------------------|------------------------------------------|-----------------------|----------------------------------|--|--|--|--|
|                              |                                          |                       |                                  |  |  |  |  |
| Identifikationsnummern       |                                          |                       |                                  |  |  |  |  |
| Ext. Partnernummer           |                                          |                       |                                  |  |  |  |  |
| Bezeichnung<br>ID-Art        |                                          | Identifikationsnummer | Zuständige Institution           |  |  |  |  |
| SLLAEO<br>AEO-Mummer         |                                          | DEAE0F137744          |                                  |  |  |  |  |
| SLLBRA                       | Niederlassungsnummer                     | 0000                  |                                  |  |  |  |  |
| EORI-Nummer<br><b>SLLEOR</b> |                                          | DE0008576             |                                  |  |  |  |  |

**Abbildung 3.25** Identifikationsnummern für die Zollabwicklung

Sie müssen nur die Felder **ID-Art** und **Identifikationsnummer** ausfüllen. Die übrigen Felder der Sicht **Identifikation** spielen für die Zollabwicklung keine Rolle.

Für zahlreiche Angaben in der Zollanmeldung verwenden Sie Schlüssel, die **Codelisten** in von der Zollverwaltung veröffentlichten *Codelisten* vorgegeben sind. Beispiele für solche Codelisten haben Sie bereits im Zusammenhang mit der Einfuhr in Abschnitt 2.1.2, »Abwicklung des Verfahrens in SAP GTS«, kennengelernt. Einige der Felder, die Sie mit vorgegebenen Codes füllen müssen, sehen Sie in der Sicht **Beförderung** einer Zollanmeldung für eine Ausfuhr im vereinfachten Verfahren in Abbildung 3.26.

Zollanmeldung ändern - Export / Wiederausfuhr

网

 $%$   $\mathbb{R}$   $\mathbb{R}$ 

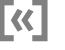

**3**

**Arten von Codelisten**

Die deutsche Zollverwaltung unterscheidet zwischen dynamischen und statischen Codelisten. Die statischen Listen finden Sie im EDI-Implementierungshandbuch. Die dynamischen Listen, die häufigen Änderungen unterliegen, veröffentlicht die Zollverwaltung tagesaktuell auf ihrer Website. Sie können alle für die Zollabwicklung in Deutschland erforderlichen Codelisten von dieser Website herunterladen (*www.zoll.de/DE/Fachthemen/ Zoelle/ATLAS/ATLAS-Publikationen/Codelisten/codelisten\_node.html*).

Das Auslieferungs-Customizing Ihres SAP-GTS-Systems enthält alle Code-

**Codelisten im Customizing**

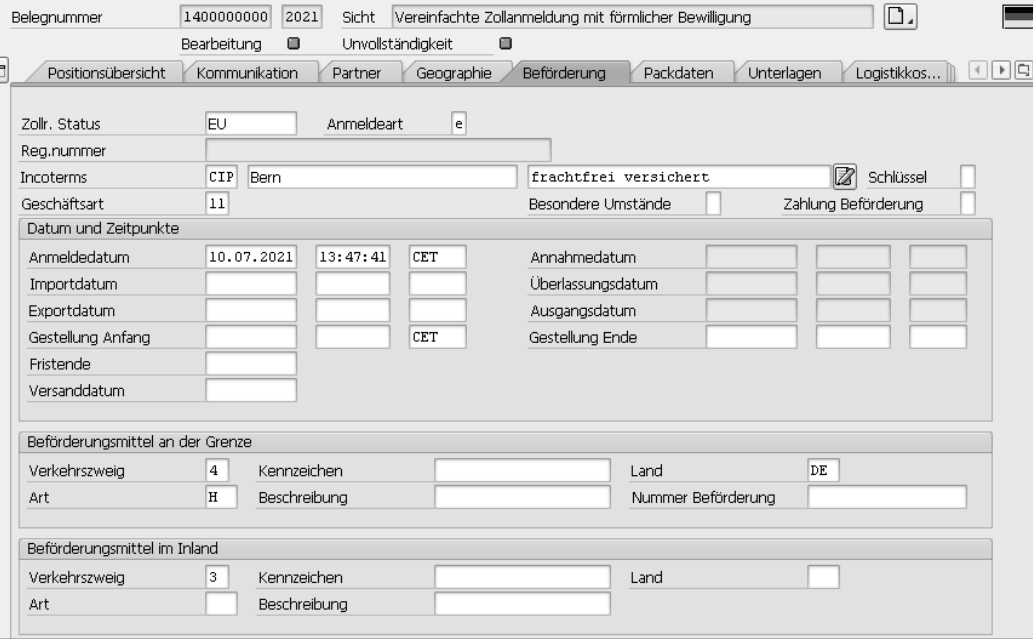

#### **Abbildung 3.26** Sicht »Beförderung« einer Zollanmeldung

- **Beispiele** Für die meisten Angaben in der Sicht **Beförderung** in Abbildung 3.26 wurden Schlüssel aus Codelisten verwendet. Die folgende Liste stellt die Felder der Ausfuhranmeldung ihren Entsprechungen in der Zollanmeldung in SAP GTS gegenüber:
	- Zollrechtlicher Status: Feld **Zollr. Status**
	- Art der Anmeldung: Feld **Anmeldeart**
	- Art des Geschäfts: Feld **Geschäftsart**
	- Verkehrszweig an der Grenze/im Inland: Feld **Verkehrszweig**
	- Art des Beförderungsmittels an der Grenze: Feld **Art**
	- Land des Beförderungsmittels an der Grenze: Feld **Land**

Der Schlüssel 11 im Feld **Geschäftsart** z. B. steht in der Codeliste A1150 für *Endgültiger Kauf/Verkauf*, der Schlüssel 4 im Feld **Verkehrszweig** im Bereich **Beförderungsmittel an der Grenze** in der Codeliste C0018 für *Luftverkehr*.

listen, die Sie als ATLAS-Teilnehmer benötigen (Menüpfad: **Global Trade Services** - **Customs Management** - **Zollcodelisten**). Da die Europäische Kommission und die nationalen Zollbehörden immer wieder Änderungen an den Codelisten vornehmen, sollten Sie sich auf die gelegentliche Nachbearbeitung der ausgelieferten Daten einstellen. In der Regel implementieren Sie zu diesem Zweck SAP-Hinweise, die das Auslieferungs-Customizing und bei Bedarf auch den Programmcode anpassen. Im Konfigurationsleitfaden für das Customs Management ist das Customi-

zing der Codelistennutzung in allgemeiner Form ausführlich beschrieben. Dieser Abschnitt erläutert die erforderlichen Einstellungen am Beispiel der Codelisten I0136 (Unterlagen) und I0200 (TARIC-Codierungen und -Bescheinigungen). Die beiden Listen enthalten Codes zur Verschlüsselung der Unterlagen und Bescheinigungen, die je nach Zollverfahren und Warenart zur Ergänzung der Zollanmeldung vorgelegt oder bereitgehalten werden müssen. Dabei kann es sich z. B. um Beförderungsdokumente, Ursprungsnachweise, Gesundheitsbescheinigungen oder Echtheitszeugnisse handeln.

Eine Zollanmeldung in SAP GTS enthält auf Kopf- und Positionsebene jeweils eine Sicht **Unterlagen**. In dieser Sicht ergänzen Sie ggf. die sachlich zutreffenden Codes. Bestimmte Codes übernimmt SAP GTS automatisch in die Sicht **Unterlagen**. Ein Beispiel für einen solchen Systemvorschlag sehen Sie in Abbildung 3.27.

**Beispiel: Unterlagen und Bescheinigungen**

Im Belegkopf der Zollanmeldung in Abbildung 3.27 hat SAP GTS im Feld **Ka- Systemvorschlag tegorie** die Kategorie **HDOC** (**Vorgelegte Unterlagen (Kopf)**) vorgeschlagen und zu dieser Kategorie im Feld **Art** den Code N325 ergänzt. Dieser Code steht in der Codeliste I0136 für Pro-forma-Rechnungen. Im Feld **Nummer** sehen Sie die Belegnummer der Faktura, deren Replikat die Zollanmeldung ist. Diese Faktura wurde am 09.07.2021 angelegt (Feld **Datum**). Im Feld **Vorschlag** erkennen Sie am Kennzeichen **X Systemvorschlag**, dass SAP GTS diese Unterlage in die Zollanmeldung eingetragen hat.

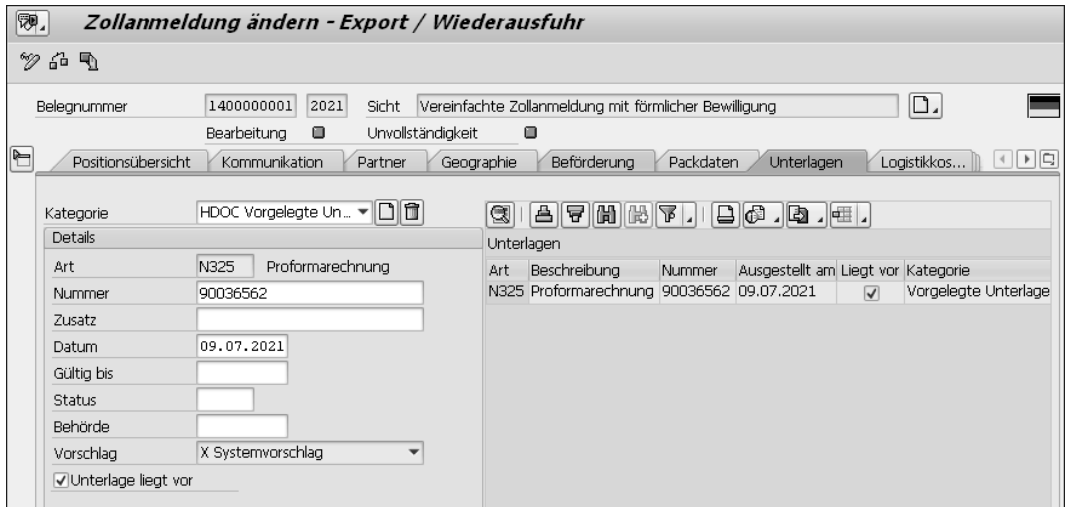

**Abbildung 3.27** Sicht »Unterlagen« auf Belegkopfebene

Bei der Ausfuhr spielen Unterlagencodes zur außenwirtschaftsrechtlichen Einordnung eines Vorgangs oder einzelner Waren eine wichtige Rolle. Ist die Ausfuhr z. B. von einer vorherigen Genehmigung des Bundesamts für Wirtschaft- und Ausfuhrkontrolle (BAFA) abhängig, müssen Sie das Vorliegen der Ausfuhrgenehmigung durch die Angabe des entsprechenden Codes in der Zollanmeldung mitteilen. In Abschnitt 4.1.2, »Genehmigungsverwaltung in SAP GTS«, erfahren Sie, wie Sie sich solche Unterlagencodes in Zollanmeldungen vorschlagen lassen können.

- **Schemata für Codelisten** Im Auslieferungs-Customizing sind die Codelisten in länderabhängige Schemata eingebunden. Als ATLAS-Teilnehmer nutzen Sie in erster Linie das Schema CUCDE (Zollabwicklung: Deutschland). Dieses Schema ist der gesetzlichen Grundlage ATLAS bereits zugeordnet (Menüpfad: **Global Trade Services** - **Customs Management** - **Zollcodelisten** - **Schema für Zollcodelisten gesetzlichen Grundlagen zuordnen**). Das Schema CUCDE bündelt die für die ATLAS-Teilnahme benötigten, im Programmcode vordefinierten Kategorien von Codelisten (Objekte). Abbildung 3.28 zeigt einen Ausschnitt aus dieser Zusammenstellung.
- **Objekt PAPTY** Das Schema CUCDE enthält u. a. das Objekt PAPTY (Art des Vorpapiers/Unterlage/Bescheinigung). Diesem Objekt sind die Codes der Listen I0136 und I0200 in SAP GTS zugeordnet. Um die Codes eines Objekts zu prüfen oder zu ergänzen, wählen Sie im Einführungsleitfaden den Menüpfad **Global Trade Services** - **Customs Management** - **Zollcodelisten** - **Zollcodelisten für eine gesetzliche Grundlage pflegen**.

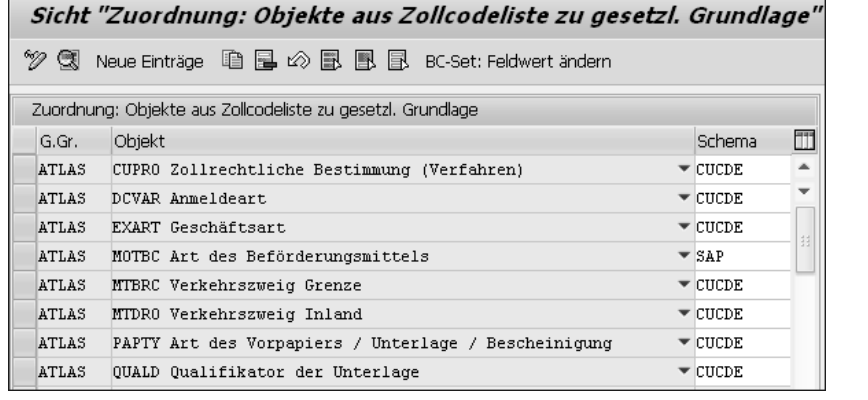

**Abbildung 3.28** Codelistenobjekte einer gesetzlichen Grundlage

Als ATLAS-Teilnehmer geben Sie die gesetzliche Grundlage ATLAS vor und wählen im nächsten Schritt im Feld **Zollcodelisten** das Objekt PAPTY aus. In Abbildung 3.29 sehen Sie eine Zusammenstellung von Codes aus den Listen I0136 und I0200 in SAP GTS.

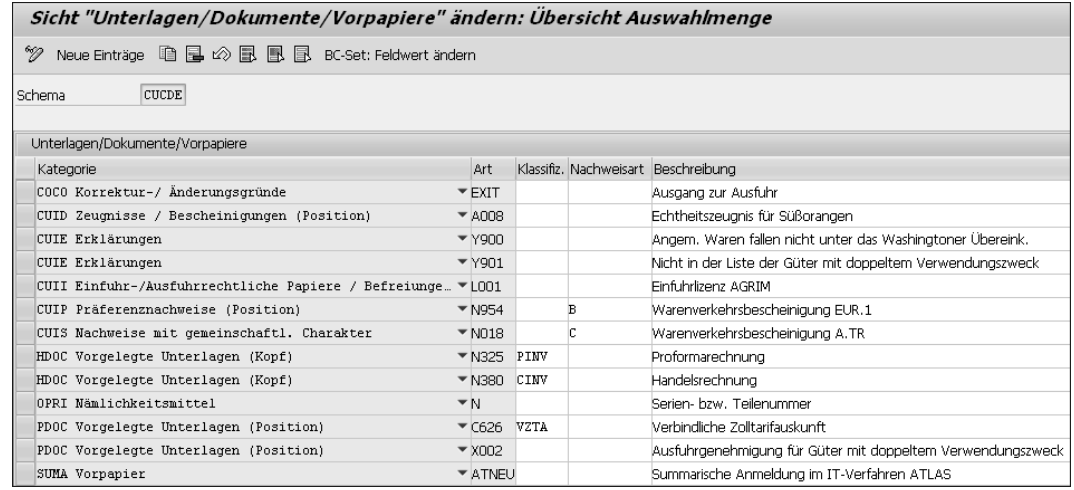

**Abbildung 3.29** Auszug aus den Codelisten des Objekts PAPTY

Die Codes des Objekts PAPTY sind verschiedenen, im Programmcode festgelegten Kategorien zugeordnet (Spalte **Kategorie**). Diese Kategorien begegnen Ihnen in der Sicht **Unterlagen** der Zollanmeldung im Feld **Kategorie** wieder, wie z. B. die Kategorie HDOC in Abbildung 3.27. Im Zusammenhang mit der Beantwortung eines Nachforschungsersuchens der Zollverwaltung haben Sie auch die Kategorie COCO bereits kennengelernt (siehe Abbildung 3.9). Die Kategorien CUIE (Erklärungen) und CUII (Einfuhr-/Ausfuhrrechtli-

**Arten von Unterlagen**

che Papiere/Befreiungen) kommen ggf. bei der Ein- oder Ausfuhr kritischer Güter zum Einsatz (siehe Abschnitt 4.1.2, »Genehmigungsverwaltung in SAP GTS«). Die Kategorien CUID (Zeugnisse/Bescheinigungen), CUIP (Präferenznachweise), CUIS (Nachweise mit gemeinschaftlichem Charakter) und SUMA (Vorpapier) spielen in erster Linie bei der Einfuhr eine Rolle. Codes der Kategorie PDOC (Vorgelegte Unterlagen (Position)) werden in allen Zollverfahren benötigt. Die Kategorie OPRI (Nämlichkeitsmittel) ist für die passive Veredelung vorgesehen.

**Unterlagencodes** In der Zollanmeldung in Abbildung 3.27 hat SAP GTS den Code N325 vorgeschlagen, um die Pro-forma-Rechnung des Vorsystems in der elektronischen Ausfuhranmeldung als Unterlage angeben zu können. Wie Sie in Abbildung 3.29 sehen, gibt es in der Kategorie HDOC für vorgelegte Unterlagen auf Kopfebene außer dem Code N325 auch noch den Code N380. Der Code N380 steht jedoch für Handelsrechnungen (Spalte **Beschreibung**). SAP GTS erkennt bei der Überleitung einer Faktura aus dem Vorsystem, ob es sich um eine Pro-forma-Rechnung oder um eine buchhaltungsrelevante Faktura handelt. Anhand der *Klassifizierung* in der Spalte **Klassifiz**. ermittelt SAP GTS den passenden Code. Dabei stehen der Code PINV für Pro-forma-Rechnungen und der Code CINV für buchhaltungsrelevante Fakturen. Die Auswahl der Klassifizierungen ist im Programmcode festgelegt. Die Kennzeichen in der Spalte **Nachweisart**, die verschiedene Nachweise des präferenziellen Ursprungs einer Ware repräsentieren, verwendet das System bei der Vorausberechnung von Einfuhrabgaben: Wird ein Nachweis als Unterlage in der Zollanmeldungsposition erfasst, wendet SAP GTS den Präferenzzollsatz an. Mehr zum Thema präferenzieller Ursprung erfahren Sie in Kapitel 5, »Ausfuhr von Ursprungserzeugnissen«.

#### **ATLAS-Anwendung ZELOS**

Im Rahmen des Programms »Digitale Verwaltung 2020« der Bundesregierung stellt die deutsche Zollverwaltung voraussichtlich in der ersten Hälfte des Jahres 2022 die Anforderung und die Übermittlung von Unterlagen, die für die Zollabfertigung erforderlich sind, im Rahmen von ATLAS auf ein elektronisches Verfahren um. Im *Zentralen Austausch von Unterlagen, Anfragen oder Stellungnahmen* (ZELOS) können Zollstellen Unterlagen mit der EDI-Nachricht E\_DOC\_REQ anfordern. ATLAS-Teilnehmer können diese Unterlagen mit der EDI-Nachricht E\_DOC\_DAT der Zollstelle übermitteln.

**Datenvorschlags-**

 $\mathsf{E} \mathsf{M}$ 

**wesen** Die meisten Codes, die Sie in Zollanmeldungen angeben müssen, kann SAP GTS im Rahmen des *Datenvorschlagswesens* selbstständig in die jeweiligen Belegfelder eintragen, sofern diese Felder nicht bereits durch Datenübernahme aus dem Vorsystem gefüllt sind. Die Systemvorschläge können Sie vor der Ausgabe der elektronischen Nachrichten noch verändern oder ergänzen. Im Auslieferungs-Customizing ist das Datenvorschlagswesen, das auf einer SAP-GTS-spezifischen Konditionstechnik beruht, bereits weitgehend voreingestellt (Menüpfad: **Global Trade Services** - **Customs Management** - **Datenvorschlagswesen**). Eine ausführliche Beschreibung dieser Einstellungen finden Sie im Konfigurationsleitfaden für das Customs Management.

Mithilfe des Datenvorschlagswesens können Sie nicht nur Belegfelder fül- **Einsatzgebiete** len lassen. Auch die Nachrichtenfindung in den Belegen des Customs Managements nutzt das Instrumentarium. Außerdem können Sie Datumsfelder in der Sicht **Beförderung** vorbelegen und Geschäftspartner in der Sicht **Partner** vorschlagen lassen. Wir betrachten die Funktionsweise des Datenvorschlagswesens in diesem Abschnitt am Beispiel der Findung von Zollstellen und Nachrichten für die Ausgabe der Ausfuhranmeldung.

> **Zollstellen in der Zollanmeldung**

In der Ausfuhranmeldung müssen Sie die Ausfuhr- und die Ausgangszollstelle mit ihrem jeweiligen Code angeben. Dieser Code setzt sich bei deutschen Zollstellen aus der vierstelligen Dienststellennummer und dem Präfix DE00 zusammen. In der Zollanmeldung tragen Sie die Geschäftspartnernummern der am Verfahren beteiligten Zollstellen in der Sicht **Geographie** ein. SAP GTS ergänzt automatisch den Code, den Sie dem Geschäftspartner der Zollstelle als Dienststellennummer zugeordnet haben (siehe Abbildung 2.58). Abbildung 3.30 zeigt den relevanten Ausschnitt aus der Sicht **Geographie**.

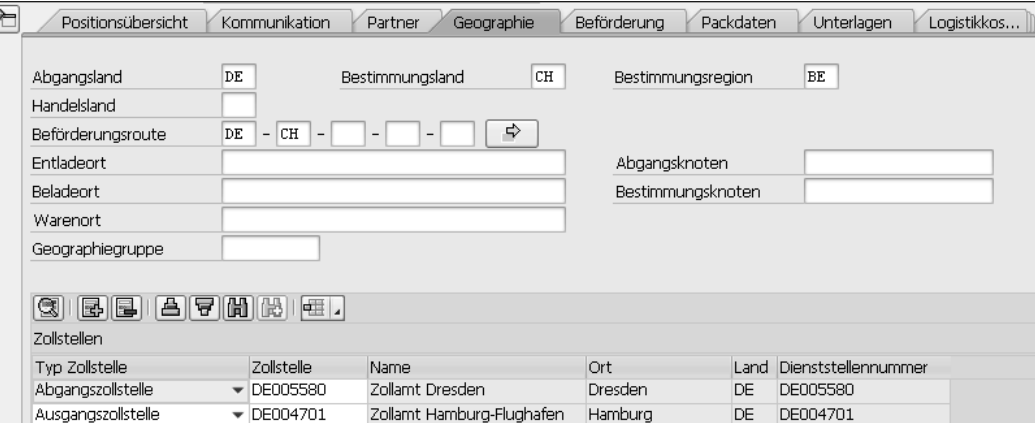

**Abbildung 3.30** Zollstellen in der Zollanmeldung

In der Spalte **Typ Zollstelle** wählen Sie die Funktion der Zollstelle aus einer **Partnerfunktionen** Liste aus. Die Auswahl in den Feldern dieser Spalte hängt von der Zusammenstellung der Partnerfunktionen in der Partnergruppierung für die Ausfuhrabwicklung ab (siehe Abschnitt 4.1.1, »Konfiguration der produktbezogenen Ausfuhrkontrolle«). Die im Auslieferungs-Customizing für ATLAS-Teilnehmer bereitgestellte Partnergruppierung PGCEDE (Partnergruppierung für Zollabwicklung Export – Deutschland) enthält alle für Ausfuhranmeldungen zum vereinfachten Verfahren erforderlichen Partnerfunktionen, u. a. auch für Zollstellen. Im Beispiel in Abbildung 3.30 sind die Ausfuhrzollstelle (*Abgangszollstelle* in SAP GTS) und die Ausgangszollstelle angegeben. In der Spalte **Zollstelle** ergänzen Sie die Geschäftspartnernummern der beiden Zollstellen.

**Vorschlagsregeln** In der Zollanmeldung in Abbildung 3.30 hat SAP GTS die beiden Zollstellen mithilfe des Datenvorschlagswesens in die Sicht **Geographie** eingetragen. Grundlage dieses Systemvorschlags ist ein *Vorschlagsschema*, das *Vorschlagsregeln* zur Füllung von Zielfeldern der Zollanmeldung zusammenfasst. Das Auslieferungs-Customizing enthält zahlreiche Vorschlagsschemata für die Zollabwicklung in verschiedenen Ländern. Für ATLAS-Teilnehmer sind u. a. die Schemata CDEDE (Belegfelder – Export – Deutschland) und CDIDE (Belegfelder – Import – Deutschland) vorgesehen. Sie finden die Musterschemata über den Menüpfad **Global Trade Services** - **Customs Management** - **Datenvorschlagswesen** - **Datenvorschlag für Belegfelder, Nachrichten und Dokumente definieren**. Wenn Sie die Zusammenstellung und die Ausprägung der Vorschlagsregeln der Musterschemata nicht vollständig übernehmen wollen, legen Sie eigene Schemata im Kundennamensraum an. Abbildung 3.31 zeigt ein Beispiel für ein selbst definiertes Vorschlagsschema.

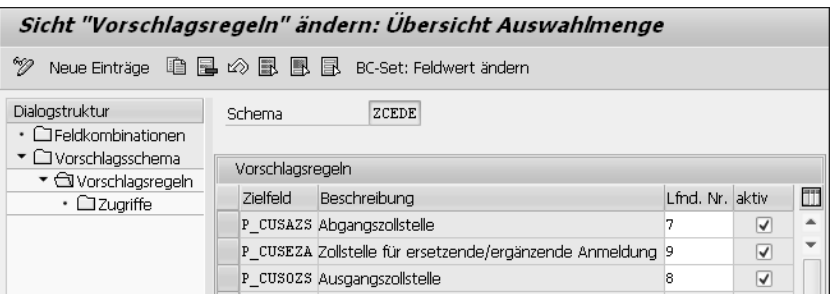

**Abbildung 3.31** Vorschlagsregeln für die Zollstellenfindung

**Zielfelder** Das Schema ZDEDE wurde als Kopie des Musterschemas CDEDE angelegt und anschließend verändert. Der Ausschnitt in Abbildung 3.31 zeigt Vorschlagsregeln für drei *Zielfelder*. Den Texten in der Spalte **Beschreibung** entnehmen Sie, dass es sich jeweils um Zollstellen handelt. Für die Ausprägung von Datenvorschlagsregeln in der Anwendung wurden die Zielfelder mit

Einträgen in der Spalte **Lfnd. Nr.** in eine Reihenfolge gebracht. Alle drei Vorschlagsregeln sind aktiv, können also in der Anwendung genutzt werden.

Jeder Vorschlagsregel eines Vorschlagsschemas ist mindestens ein *Zugriff* **Zugriffe** zugeordnet. Zugriffe legen fest, von welchen *Quellfeldern* oder Kombinationen von Quellfeldern die Füllung eines Zielfelds abhängt. In Abbildung 3.32 sehen Sie die Zugriffe der Vorschlagsregel für das Zielfeld P\_CUSOZS (Ausgangszollstelle).

| Sicht "Zugriffe" ändern: Übersicht                                                       |                              |                                          |              |   |  |  |  |
|------------------------------------------------------------------------------------------|------------------------------|------------------------------------------|--------------|---|--|--|--|
| 99<br>BC-Set: Feldwert ändern                                                            |                              |                                          |              |   |  |  |  |
| Dialogstruktur<br>• CI Feldkombinationen<br>▼ □ Vorschlagsschema<br>▼ □ Vorschlagsregeln | Schema<br>Zielfeld           | ZDEDE<br>P CUSOZS                        |              |   |  |  |  |
| $\cdot$ $\bigcirc$ Zugriffe                                                              | Zuariffe                     |                                          |              |   |  |  |  |
|                                                                                          | Feldkombination Beschreibung |                                          | Zugriffs-Nr. | Ш |  |  |  |
|                                                                                          | FC 0032                      | Organisationseinheit / Verkehrszweig / 1 |              |   |  |  |  |
|                                                                                          | FC 0034                      | Verkehrszweig / Bestimmungsland          | 2            |   |  |  |  |

**Abbildung 3.32** Zugriffe einer Vorschlagsregel

Zugriffe setzen sich aus *Feldkombinationen* und Zugriffsnummern zusammen. Im Beispiel in Abbildung 3.32 soll SAP GTS die Ausgangszollstelle im ersten Versuch (Zugriffsnummer 1) auf der Grundlage der Feldkombination FC\_0032 bestimmen. Scheitert dieser Zugriff, ist noch ein zweiter Versuch mit der Feldkombination FC\_0034 möglich (Zugriffsnummer 2). Betrachten wir in diesem Zusammenhang in Abbildung 3.33 die Quellfelder der Feldkombination FC\_0032.

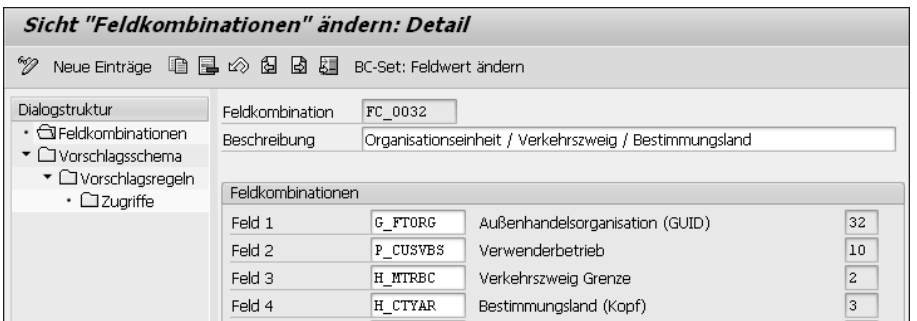

**Abbildung 3.33** Feldkombination mit Quellfeldern

Die Feldkombination FC\_0032 setzt sich aus vier Quellfeldern zusammen. **Feldkombinationen** Der Vorschlagswert für ein beliebiges Zielfeld wird also in Abhängigkeit von der verantwortlichen Außenhandelsorganisation, des empfangenden oder liefernden Verwenderbetriebs, des Verkehrszweigs an der Grenze und des

**3**

Bestimmungslands der Ein- oder Ausfuhr ermittelt. Sie können die im Auslieferungs-Customizing enthaltenen Feldkombinationen durch selbst definierte Feldkombinationen ergänzen. Viele Felder der Zollanmeldung können Sie im Datenvorschlagswesen als Quell- *und* als Zielfelder verwenden. Einen Überblick über die insgesamt verfügbaren Felder erhalten Sie in der Feldliste für den Datenvorschlag. Sie finden diese Feldliste über den Menüpfad **Global Trade Services** - **Customs Management** - **Datenvorschlagswesen** - **Feldliste für Datenvorschlag erweitern**. In diese Liste können Sie bei Bedarf auch weitere Felder der Zollanmeldung aufnehmen.

**Vorschlagsregeln in der Anwendung** Auf der Grundlage der Vorschlagsschemata legen Sie in der Transaktion **Datenvorschlagsregeln für Belegfelder ausprägen** (Transaktionscode /SAPSLL/DPDATA\_MNTN) konkrete Werte für Quell- und Zielfelder fest. Sie finden diese Transaktion im Bereichsmenü des Customs Managements (Schaltfläche **Stammdaten**, Sicht **Datenvorschlag**). In Abbildung 3.34 sehen Sie vier Datenvorschlagsregeln für das Zielfeld P\_CUSOZS.

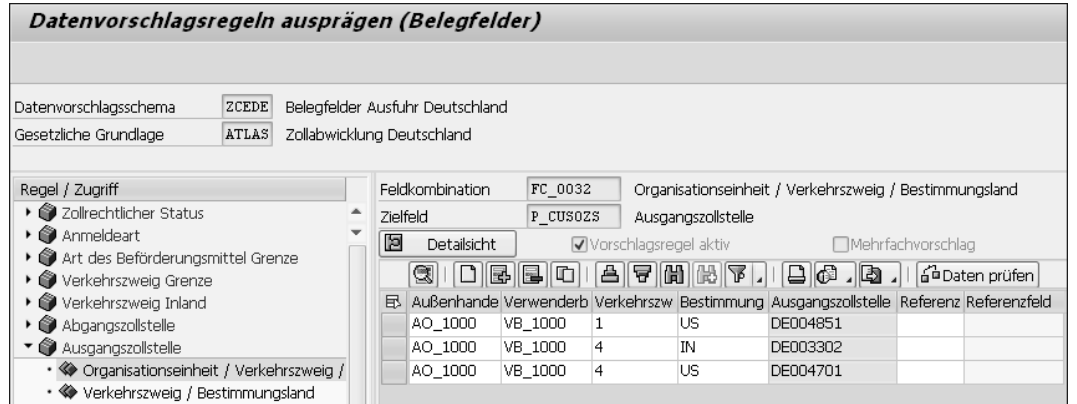

**Abbildung 3.34** Beispiele für Datenvorschlagsregeln

**Findung der Ausgangszollstelle** Im linken Bildbereich (**Regel / Zugriff**) sind die Zielfelder des Vorschlagsschemas ZDEDE in der im Schema festgelegten Reihenfolge untereinander angeordnet. Zielfelder werden mit dem Symbol gekennzeichnet. Im rechten Bildbereich sehen Sie die Quellfelder der Feldkombination FC\_0032 in Abbildung 3.33 mit möglichen Feldwerten. Im Bereich **Regel / Zugriff** erkennen Sie Feldkombinationen am Symbol  $\diamondsuit$ . Immer wenn also die deutsche Außenhandelsorganisation (AO\_1000) Waren aus dem Werk Hamburg (Verwenderbetrieb VB\_1000) im Seeverkehr (Verkehrszweig Grenze 1) in die USA ausführt, ist das Zollamt Hamburg (Geschäftspartner DE004851) die Ausgangszollstelle. Im Luftverkehr dagegen (Verkehrszweig Grenze 4) kommen nur Flughafenzollstellen als Ausgangszollstellen infrage. Diese ermittelt SAP GTS in den Beispielen in Abbildung 3.34 in Abhängigkeit vom liefernden Verwenderbetrieb und dem Bestimmungsland der Ausfuhr. Wenn Sie für ein Zielfeld einfach den Wert eines bestimmten Quellfelds übernehmen wollen, tragen Sie den Namen dieses Felds in die Spalte **Referenzfeld** ein und setzen das Kennzeichen  $\Leftarrow$ , indem Sie in das Feld **Referenz** klicken.

Auch die *Nachrichtenfindung* in der Zollanmeldung beruht auf dem Daten- **Nachrichtenfindung** vorschlagswesen. Im Auslieferungs-Customizing gibt es länder- und verfahrensabhängige Musterschemata, die Sie unverändert oder als Vorlage für selbst definierte Vorschlagsschemata verwenden können. Für die Zollabwicklung in Deutschland stehen die Schemata COEDE (Nachrichten – Export – Deutschland) und COIDE (Nachrichten – Import – Deutschland) zur Verfügung. Die Vorschlagsschemata für die Nachrichtenfindung finden Sie über den Menüpfad **Global Trade Services** - **Customs Management** - **Datenvorschlagswesen** - **Datenvorschlag für Belegfelder, Nachrichten und Dokumente definieren**. Bei der Definition eines Vorschlagsschemas entscheiden Sie über seine Zweckbestimmung. Abbildung 3.35 zeigt zwei Beispiele.

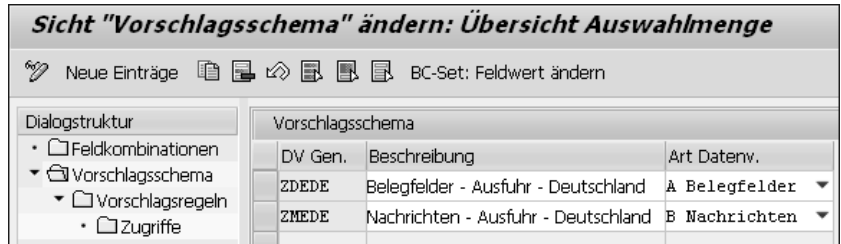

**Abbildung 3.35** Datenvorschlagsschemata (Beispiele)

In der Spalte **Art Datenv.** stehen die Kennzeichen **A Belegfelder** und **B Nachrichten** zur Auswahl. Das Schema ZDEDE ist also für den Belegdatenvorschlag und das Schema ZMEDE für die Nachrichtenfindung vorgesehen.

Vorschlagsschemata für die Nachrichtenfindung enthalten immer nur eine Vorschlagsregel für das Zielfeld \$MESSAGE (Nachricht). Für die Zugriffe stehen alle Feldkombinationen, die \$MESSAGE nicht als Quellfeld enthalten, zur Verfügung. Die Werte für Quell- und Zielfelder definieren Sie in der Transaktion **Datenvorschlagsregeln für Nachrichten ausprägen** (Transaktionscode /SAPSLL/DPDATA\_MSG). Sie finden diese Transaktion im Bereichsmenü des Customs Managements (Schaltfläche **Stammdaten**, Sicht **Datenvorschlag**). In Abbildung 3.36 sehen Sie einige Regeln für die Nachrichtenfindung im Ausfuhrverfahren.

Die Feldkombination FC\_0060 besteht aus drei Quellfeldern. In jedem Fall müssen Sie die **Prozessaktivität** angeben, z. B. EXZAA für die Ausgabe einer elektronischen Ausfuhranmeldung im vereinfachten Verfahren.

**Vorschlagsregeln für Nachrichten**

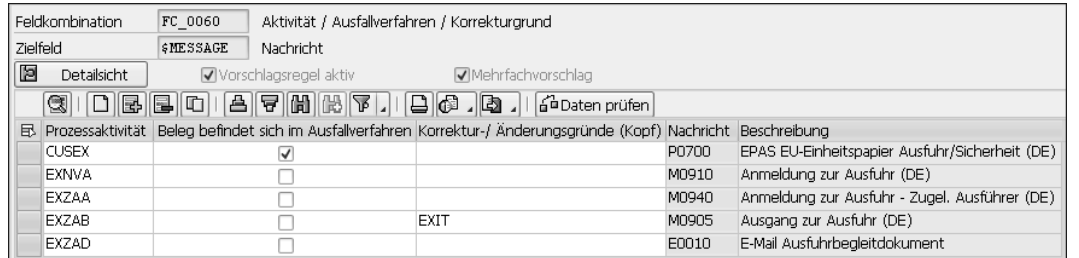

**Abbildung 3.36** Datenvorschlagsregeln für Nachrichten

Zusätzlich können Sie das Kennzeichen **Beleg befindet sich im Ausfallverfahren** setzen, um im Ausfallverfahren eine Nachricht für das EPAS finden zu lassen (siehe Abbildung 3.15). Außerdem können Sie eine Regel für die Findung der Nachricht M0905 zur Beantwortung eines Nachforschungsersuchens definieren, indem Sie den Code EXIT in der Spalte **Korrektur/Änderungsgründe (Kopf)** eintragen. Ist weder ein Ausfallverfahren aktiv noch auf ein Nachforschungsersuchen zu reagieren, übernimmt SAP GTS die Nachricht M0940 in die Zollanmeldung. Außerdem findet das System die Nachricht E0010 für die Weiterleitung des ABD als E-Mail-Anhang. Diese Nachricht ist allerdings erst ausgabebereit, wenn die Überlassungsmitteilung mit dem ABD als Dateianhang eingegangen ist (Prozessaktivität EXZAM).

**E-Mail-Empfänger** Die Empfänger solcher E-Mails lassen Sie ebenfalls mithilfe des Datenvorschlagswesens ermitteln. Das Auslieferungs-Customizing enthält einige Mustervorschlagsschemata, die Sie bei Bedarf in eigenen Kopien anpassen können (Menüpfad: **Global Trade Services** - **Customs Management** - **Datenvorschlagswesen** - **Datenvorschlag für E-Mail-Benachrichtigung definieren**). Vorschlagsregeln für die Empfängerfindung definieren Sie mit der Transaktion **Datenvorschlagswesen für E-Mail-Benachrichtigung ausprägen** (Transaktionscode /SAPSLL/DP\_MAIL\_MNTN).

> Abschließend ordnen Sie die für verschiedene Zwecke angelegten Datenvorschlagsschemata Kombinationen aus gesetzlicher Grundlage, Belegart und Prozess zu (Menüpfad: **Global Trade Services** - **Customs Management** - **Datenvorschlagswesen** - **Findung für Datenvorschlagsschemata festlegen**). Nicht nur auf Stammdatenebene, auch im Customizing sind einige Vorarbeiten für die Abwicklung des Ausfuhrverfahrens als ATLAS-Teilnehmer erforderlich. Der nächste Abschnitt behandelt diese Customizing-Vorarbeiten.

#### **3.1.4 Konfiguration des Datenaustausches mit der Zollverwaltung**

Auch für das Ausfuhrverfahren ist der Datenaustausch mit der deutschen Zollverwaltung im Auslieferungs-Customizing Ihres SAP-GTS-Systems bereits weitgehend vorkonfiguriert. Dieser Abschnitt erläutert diese Voreinstellungen anhand verschiedener Beispiele.

**3**

Das Prozessschema CUSDE, das Sie bereits im Zusammenhang mit den Zoll- **Prozess CUSEX** verfahren bei der Einfuhr in Abbildung 2.10 kennengelernt haben, enthält u. a. auch den Prozess CUSEX (Ausfuhr). Dieser Prozess fasst das Ausfuhrverfahren, die passive Veredelung und die Wiederausfuhr zusammen.

Der Prozess CUSEX setzt sich im Auslieferungs-Customizing aus vierzehn **Prozessaktivitäten** Prozessaktivitäten zusammen. Abbildung 3.37 zeigt eine Auswahl dieser Prozessaktivitäten im Überblick.

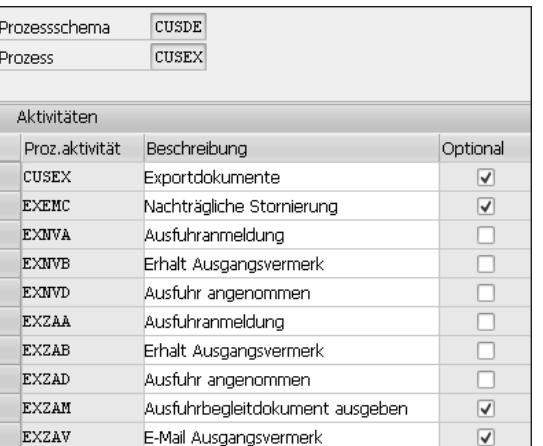

**Abbildung 3.37** Prozessaktivitäten des Prozesses CUSEX (Auswahl)

Die Prozessaktivitäten **Ausfuhranmeldung**, **Ausfuhr angenommen** und **Erhalt Ausgangsvermerk** sind doppelt vorhanden (Texte in der Spalte **Beschreibung**). Die Aktivitäten EXZAA, EXZAB und EXZAD sind für das vereinfachte Verfahren vorgesehen. Die Aktivitäten EXNVA, EXNVB und EXNVD kommen im Normalverfahren zum Einsatz. Die Aktivitäten CUSEX, EXZAM und EXZAV für den Druck oder die Weiterleitung von Daten per E-Mail sind optionale Teilschritte des Ausfuhrprozesses (Kennzeichen in der Spalte **Optional**). Dasselbe gilt für die Aktivität EXEMC für Anträge auf Ungültigerklärung einer Ausfuhranmeldung nach der Überlassung.

Die Prozessaktivitäten des Prozesses CUSEX sind im Auslieferungs-Custo- **Aktivitätenfolgen** mizing in fünf Aktivitätenfolgen eingebunden. Abbildung 3.38 zeigt diese Aktivitätenfolgen in der Übersicht.

| Prozessschema<br>Prozess | Zollabwicklung - Deutschland (Export, Import)<br><b>CUSDE</b><br>Ausfuhr<br><b>CUSEX</b> |  |  |  |  |
|--------------------------|------------------------------------------------------------------------------------------|--|--|--|--|
| Aktivitätenfolge         |                                                                                          |  |  |  |  |
| Akt.folge                | Beschreibung                                                                             |  |  |  |  |
| <b>EXAN</b>              | Vollständige AM - Normalverfahren                                                        |  |  |  |  |
| <b>EXAZ</b>              | Vollständige AM - vereinfachte Ausfuhr                                                   |  |  |  |  |
| <b>EXUN</b>              | Unvollständige AM - Normalverfahren                                                      |  |  |  |  |
| <b>EXUZ</b>              | Unvollständige AM - vereinfachte Ausfuhr                                                 |  |  |  |  |
| <b>EXVE</b>              | Ersetzende/Ergänzende AM                                                                 |  |  |  |  |
| ZEXAZ                    | Vereinfachte Zollanmeldung mit förmlicher Bewilligung                                    |  |  |  |  |
| ZEXUZ                    | (Vereinfachte AM ohne förmliche Bewilliqung (ehemals uAM                                 |  |  |  |  |

**Abbildung 3.38** Aktivitätenfolgen des Prozesses CUSEX

In Abbildung 3.38 sehen Sie, dass im Auslieferungs-Customizing Aktivitätenfolgen für vollständige, unvollständige und ergänzende Ausfuhranmeldungen zur Verfügung stehen. Bei den vollständigen und unvollständigen Ausfuhranmeldungen unterscheidet SAP GTS jeweils zwischen dem Normalverfahren und dem vereinfachten Verfahren (Text »vereinfachte Ausfuhr« in der Spalte **Beschreibung**). Außerdem erkennen Sie in Abbildung 3.38, dass zwei Aktivitätenfolgen im Kundennamensraum (ZEXAZ und ZE-XUZ) hinzugefügt wurden.

**Aktivitätenfolge EXAZ**

Betrachten wir zunächst in Abbildung 3.39 die Aktivitätenfolge EXAZ (Vollständige AM – vereinfachte Ausfuhr).

|    | Prozessschema<br>Prozess<br>Aktivität.folge | CUSDE<br><b>CUSEX</b><br><b>EXAZ</b> | Zollabwicklung - Deutschland (Export, Import)<br>Ausfuhr<br>Vollständige AM - vereinfachte Ausfuhr |  |  |
|----|---------------------------------------------|--------------------------------------|----------------------------------------------------------------------------------------------------|--|--|
|    | Folgeaktivitäten                            |                                      |                                                                                                    |  |  |
|    | Zähler Aktivit.                             | Proz.aktivität                       | Beschreibung                                                                                       |  |  |
|    | 10                                          | <b>EXZAA</b>                         | Ausfuhranmeldung                                                                                   |  |  |
|    | 20                                          | EXZAD                                | Ausfuhr angenommen                                                                                 |  |  |
|    | 30                                          | <b>EXZAM</b>                         | Ausfuhrbealeitdokument ausgeben                                                                    |  |  |
|    | 40                                          | CUSEX                                | Exportdokumente                                                                                    |  |  |
|    | 45                                          | <b>EXEMC</b>                         | Nachträgliche Stornierung                                                                          |  |  |
|    | 50                                          | <b>EXZAB</b>                         | Erhalt Ausgangsvermerk                                                                             |  |  |
| 60 |                                             | <b>EXZAV</b>                         | E-Mail Ausgangsvermerk                                                                             |  |  |

**Abbildung 3.39** Prozessaktivitäten der Aktivitätenfolge EXAZ

Die Aktivitätenfolge EXAZ setzt sich aus sieben Prozessaktivitäten zusammen. Diese Aktivitäten entsprechen den möglichen Teilschritten des Ausfuhrverfahrens: Das Verfahren beginnt mit der Abgabe der Ausfuhranmeldung, die im Regelfall von der Ausfuhrzollstelle entgegen- und angenommen wird (Aktivität EXZAA). Die Ausfuhrzollstelle teilt anschließend die Überlassung der Waren mit und sendet das ABD (Aktivität EXZAD). Das ABD kann gedruckt oder per E-Mail weitergeleitet werden (Aktivität EX-ZAM). Außerdem können Ursprungszeugnisse, Warenverkehrsbescheinigungen oder andere Dokumente auf Vordrucken ausgegeben werden (Aktivität CUSEX). Falls die Ausfuhr dann doch nicht wie gemeldet stattfindet, kann ein Antrag auf Ungültigkeit der Anmeldung gestellt werden (Aktivität EXEMC). Das Ausfuhrverfahren endet mit dem Erhalt des Ausgangsvermerks (Aktivität EXZAB). Der Ausgangsvermerk kann als E-Mail-Anhang weitergeleitet werden (Aktivität EXZAV).

**Aktivitätenfolge EXAN** Die Aktivitätenfolge EXAN (Vollständige AM – Normalverfahren) entspricht im Aufbau der Aktivitätenfolge EXAZ in Abbildung 3.39. Anstelle der drei Aktivitäten für das vereinfachte Verfahren (EXZAA, EXZAB und EXZAD) sind jedoch die Aktivitäten für das Normalverfahren (EXNVA, EXNVB und EXNVD) in die Aktivitätenfolge eingebunden.

stehungsgeschichte und Ausblick«, kennengelernt haben, wurde die Aktivi-

SAP GTS entscheidet bei der Replikation von Fakturen selbstständig, welche Aktivitätenfolge der Zollanmeldung zugrunde liegt. Dabei hat das vereinfachte Verfahren stets Vorrang vor dem Normalverfahren. Gibt es einen Stammsatz für eine zum Vorgang passende Bewilligung, wählt SAP GTS das vereinfachte Verfahren. Existiert keine Bewilligung oder kann die vorhandene Bewilligung nicht verwendet werden, z. B. wegen eines abweichenden Gestellungsorts, wählt SAP GTS das Normalverfahren. Wesentliche Voraussetzung für die Replikation einer Faktura ist daher eine erfolgreiche Fin-

tätenfolge ZEXUZ ergänzt (siehe Abbildung 3.38).

dung der Aktivitätenfolge.

für die gesetzliche Grundlage ATLAS.

Die Aktivitätenfolgen EXUN (Unvollständige AM – Normalverfahren) und EXUZ (Unvollständige AM – vereinfachte Ausfuhr) stammen noch aus der Zeit vor dem Inkrafttreten des UZK. Sie waren für die Abgabe von *unvollständigen Ausfuhranmeldungen* (uAM) vorgesehen. Genutzt wurde die uAM in der Regel von Subunternehmern, die in Reihengeschäften mit Ausfuhrlieferungen beauftragt waren und zum Zeitpunkt der Ausfuhr nicht über alle für eine vollständige Ausfuhranmeldung erforderlichen Daten verfügten. Im UZK tritt die vZA ohne förmliche Bewilligung an die Stelle der uAM. Für diese Verfahrensvereinfachung, die Sie bereits in Abschnitt 1.1.1, »Ent-

**Aktivitätenfolgen EXUN und EXUZ**

Die Findung von Aktivitätenfolgen behandelt bereits Abschnitt 2.4.3, »Abwicklung des Verfahrens in SAP GTS«, im Zusammenhang mit der aktiven Veredelung (siehe Abbildung 2.85). In Abbildung 3.40 sehen Sie das Auslieferungs-Customizing der Findung von Aktivitätenfolgen bei der Ausfuhr

**Findung der Aktivitätenfolge**

**Anpassung des Auslieferungs-Customizings**

**3**

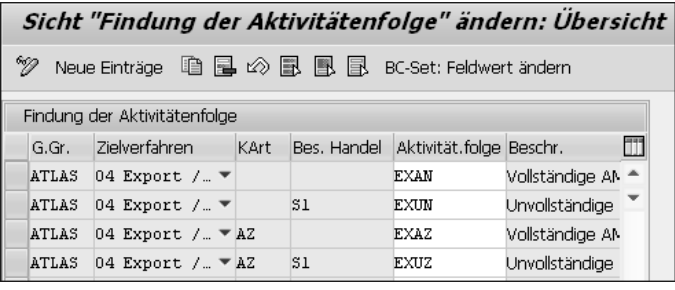

**Abbildung 3.40** Findung der Aktivitätenfolge bei der Ausfuhr

**Reihengeschäfte** Von den vier Einträgen für die Ausfuhr (Zielverfahren 04) sind zwei für das vereinfachte Verfahren vorgesehen (Aktivitätenfolgen EXAZ und EXUZ). Die Art der Bewilligung, die im System in Stammdatenform vorliegen muss, entnehmen Sie jeweils der Spalte **KArt** (im Auslieferungs-Customizing AZ). Zwei der vier Einträge enthalten das Kennzeichen S1 in der Spalte **Bes. Handel** (Besonderes Handelsgeschäft). Dieses Kennzeichen steht für Reihenoder Streckengeschäfte, in denen ein Unternehmer im Auftrag eines zweiten Unternehmers Waren an einen dritten Unternehmer liefert. SAP GTS erkennt ein solches Reihengeschäft an der Partnerkonstellation in der aus dem Vorsystem übergeleiteten Faktura. Befinden sich Auftraggeber und lieferndes Werk im selben Land, ermittelt SAP GTS das Kennzeichen S1 (Streckengeschäft aus der Sicht des Streckenlieferanten). Bleibt das Auslieferungs-Customizing unverändert, zieht das System in Abhängigkeit von der Existenz einer passenden Bewilligung der Bewilligungsart AZ entweder die Aktivitätenfolge EXUZ oder die Aktivitätenfolge EXUN für die Anlage der Zollanmeldung heran. Abbildung 3.41 zeigt einen Kundenauftrag zu einem Reihengeschäft der beschriebenen Konstellation.

|                                                                                                    | Terminauftrag 15086 ändern: Übersicht |                                                        |  |  |  |  |  |
|----------------------------------------------------------------------------------------------------|---------------------------------------|--------------------------------------------------------|--|--|--|--|--|
| 曱<br>間 S <sup>ta</sup> Belea<br>⋘<br>相占 命 问题<br><b>ill</b> Aufträge<br>త∃                              |                                       |                                                        |  |  |  |  |  |
| Terminauftrag                                                                                          | 15086                                 | 2.500,00<br><b>EUR</b><br>Nettowert                    |  |  |  |  |  |
| Auftraggeber                                                                                           | 1400                                  | A.I.T. GmbH / Landsbergerstr. 54 / 50997 Köln          |  |  |  |  |  |
| Warenempfänger                                                                                         | 97531                                 | PIWE Industrieanlagen / Stadtbachstr, 3 / CH-3000 Bern |  |  |  |  |  |
| Bestellnummer                                                                                          | 85866634                              | ଯାବ<br>16.04.2021<br>Bestelldatum                      |  |  |  |  |  |
|                                                                                                    |                                       |                                                        |  |  |  |  |  |
| Positionsübersicht<br>Beschaffung<br>Positionsdetail<br>Versand<br>Verkauf<br>Absagegrund<br>Besteller |                                       |                                                        |  |  |  |  |  |
| T<br>Wunschlieferdat<br>27.04.2021<br>1000<br>AusliefWerk                                              |                                       |                                                        |  |  |  |  |  |

**Abbildung 3.41** Kundenauftrag für ein Reihengeschäft (Ausschnitt)

**vZA ohne förmliche Bewilligung**

Auftraggeber ist ein Unternehmer mit Sitz in Köln; das Lieferwerk befindet sich in Hamburg (Feld **AusliefWerk**). Der Warenempfänger ist ein Kunde in

der Schweiz. Die deutsche Außenhandelsorganisation soll die Ausfuhranmeldung zur Ausfuhrlieferung aus dem Verwenderbetrieb Hamburg in Form einer vZA ohne förmliche Bewilligung als direkte Vertreterin des Kölner Unternehmers abgeben.

Für die vZA ohne förmliche Bewilligung wurde in SAP GTS eine neue Aktivitätenfolge ZEXUZ im Prozessschema CUSEX angelegt (siehe Abbildung 3.38). Die Verfahrensvereinfachung für *Zugelassene Ausführer* (ZA), für die das Auslieferungs-Customizing die Bewilligungsart AZ bereitstellt, ist im UZK nicht mehr vorgesehen. An ihre Stelle tritt die vZA *mit* förmlicher Bewilligung (siehe Abschnitt 1.1.1, »Entstehungsgeschichte und Ausblick«). Für diese Verfahrensvereinfachung wurde nicht nur eine neue Bewilligungsart (ZVAFB), sondern auch eine neue Aktivitätenfolge (ZEXAZ) angelegt. Die Findung der Aktivitätenfolgen musste daher ebenfalls angepasst werden. Abbildung 3.42 zeigt diese Anpassungen.

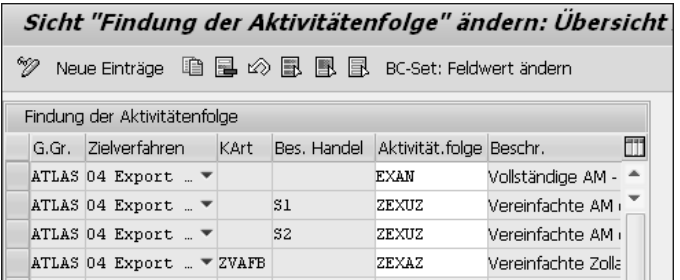

**Abbildung 3.42** Angepasste Aktivitätenfolgenfindung

In der Partnerkonstellation des Prozessbeispiels in Abbildung 3.41 findet SAP GTS auf der Grundlage der Einstellungen in Abbildung 3.42 die Aktivitätenfolge ZEXUZ für die Abgabe einer vZA ohne förmliche Bewilligung.

#### **Dreiecksgeschäfte**

**K** 

Im Feld **Bes. Handel** steht auch das Kennzeichen S2 (Dreiecksgeschäft) zur Auswahl. In dieser Konstellation übernimmt ein vierter, in einem anderen Land als Auftraggeber und Lieferwerk ansässiger Unternehmer die Partnerrolle des *Regulierers*, also desjenigen Beteiligten, der die Rechnung für die Ausfuhrlieferung bezahlt. In diesem Szenario ist der Auftraggeber z. B. die deutsche Vertriebsniederlassung eines französischen Unternehmens, die Ihr Unternehmen mit der direkten Belieferung eines Kunden in der Schweiz beauftragt. Die Bezahlung Ihrer Rechnung an die deutsche Vertriebsniederlassung veranlasst die französische Zentrale.

Abbildung 3.43 zeigt die Sicht **Beförderung** einer Zollanmeldung der Aktivitätenfolge ZEXUZ.

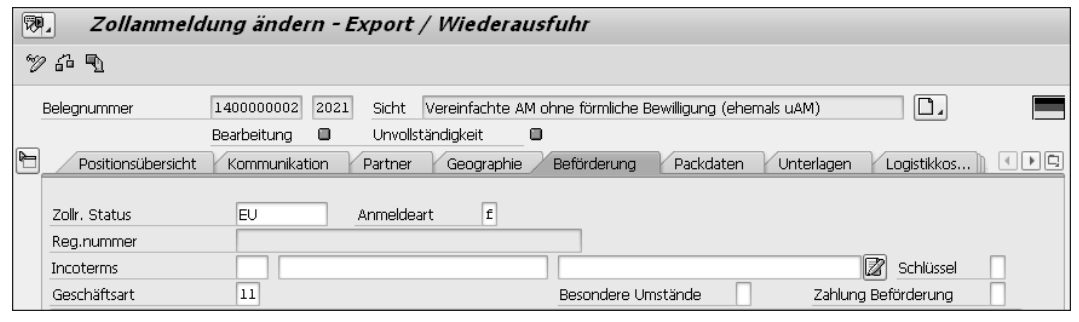

#### **Abbildung 3.43** Zollanmeldung zur Aktivitätenfolge ZEXUZ

**Art der Anmeldung** Dem Text im Feld **Sicht** rechts neben der Belegnummer entnehmen Sie die Beschreibung der Aktivitätenfolge ZEXUZ (siehe Abbildung 3.42). Das Kennzeichen **f** im Feld **Anmeldeart** steht in der Codeliste A0122 als *Qualifikator* in Verbindung mit dem Code AM für eine vZA ohne förmliche Bewilligung. Die Codes der Codeliste A0122 kategorisieren Ausfuhranmeldungen nach ihrer Zweckbestimmung. So kennzeichnet der Code AM z. B. einfache Ausfuhranmeldungen im Gegensatz zu Ausfuhranmeldungen zur Überführung von Waren in die passive Veredelung. In der Zollanmeldung in SAP GTS geben Sie im Feld **Anmeldeart** nur den Qualifikator an. Auf der Grundlage der übrigen Daten der Anmeldung ergänzt SAP GTS in der elektronischen Nachricht automatisch den jeweils zutreffenden Code. Die Qualifikatoren der Codeliste A0122 sind im Auslieferungs-Customizing bereits Kombinationen aus gesetzlichen Grundlagen und Prozessen zugeordnet (Menüpfad: **Global Trade Services** - **Customs Management** - **Zollcodelisten** - **Anmeldeart einem Prozess und gesetzlicher Grundlage zuordnen**). Beachten Sie in diesem Zusammenhang auch den SAP-Hinweis 1847943.

**Reduzierte Unvollständigkeitsprüfung** In Abbildung 3.43 sehen Sie außerdem, dass die Felder für die Incoterms leer sind. In der Tat sind die Lieferbedingungen, die Auftraggeber und Warenempfänger vereinbart haben, dem Subunternehmer, der die Ausfuhranmeldung abgibt, in der Regel unbekannt. In SAP GTS berücksichtigt die Unvollständigkeitsprüfung, dass diese Angaben in einer vZA ohne förmliche Bewilligung (Anmeldeart f) nicht erforderlich sind.

Im Zusammenhang mit einer vZA ohne förmliche Bewilligung lohnt sich auch ein Blick auf die Sicht **Partner** in Abbildung 3.44.

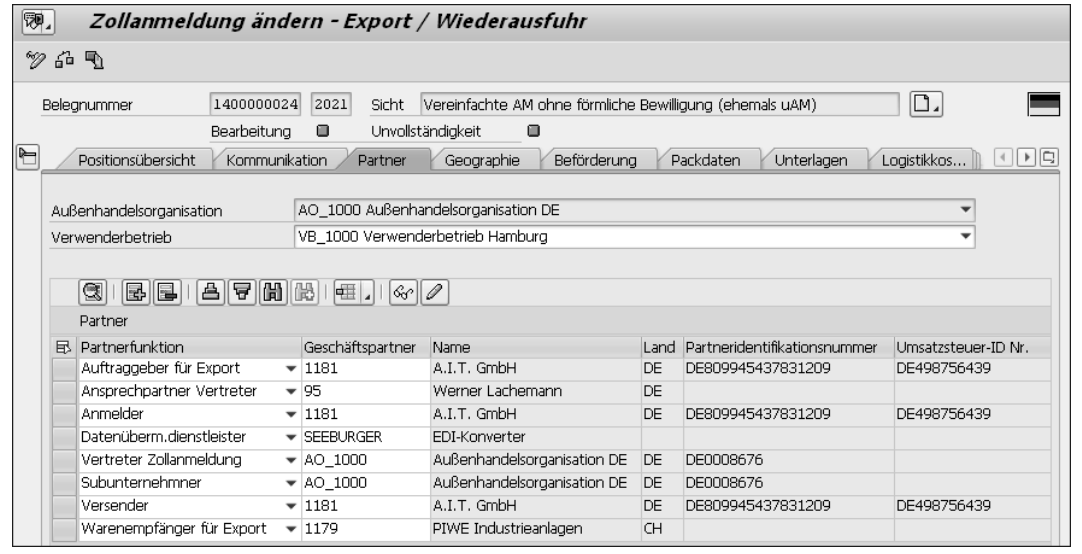

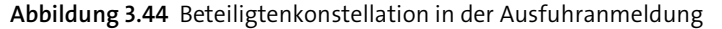

Der Warenempfänger in Bern wird vom Hamburger Verwenderbetrieb VB\_ **Direkte Vertretung** 1000 beliefert. Der Kölner Unternehmer, der bereits im Kundenauftrag in Abbildung 3.41 die Rolle des Auftraggebers übernimmt, tritt in der Zollanmeldung in Abbildung 3.44 zusätzlich als Ausführer (Partnerfunktion *Versender*) und als Anmelder auf. In der Funktion des Anmelders vertritt ihn jedoch sein Subunternehmer, die Außenhandelsorganisation AO\_1000 (Partnerfunktion *Vertreter Zollanmeldung*).

**Beteiligtenkonstellation**

Diese *Beteiligtenkonstellation* müssen Sie in der Ausfuhranmeldung in Form eines vierstelligen numerischen Codes angeben. Die möglichen Ausprägungen finden Sie in der Codeliste A0127. SAP GTS leitet den jeweils zutreffenden Code aus der Zuordnung der Partnerfunktionen in der Zollanmeldung und aus den Geschäftspartnerstammdaten ab. Um den Kölner Auftraggeber in der Zollanmeldung als Ausführer und Anmelder angeben zu können, müssen Sie zuvor seine EORI-Nummer in seinen Geschäftspartnerstammsatz eintragen (siehe Abbildung 3.25). Den Code für die Beteiligtenkonstellation sehen Sie erst nach dem Versenden der Ausfuhranmeldung im IDoc (Feld PRCMB des Segmenttyps /SAPSLL/E2CCEHD\_TPR).

Den Beispielen in Abschnitt 3.1.2, »Abwicklung des Ausfuhrverfahrens in SAP GTS«, liegt die Aktivitätenfolge ZEXAZ für Ausfuhranmeldungen im vereinfachten Verfahren mit förmlicher Bewilligung zugrunde. Betrachten wir in Abbildung 3.45 einen Ausschnitt aus den Einstellungen dieser Aktivitätenfolge.

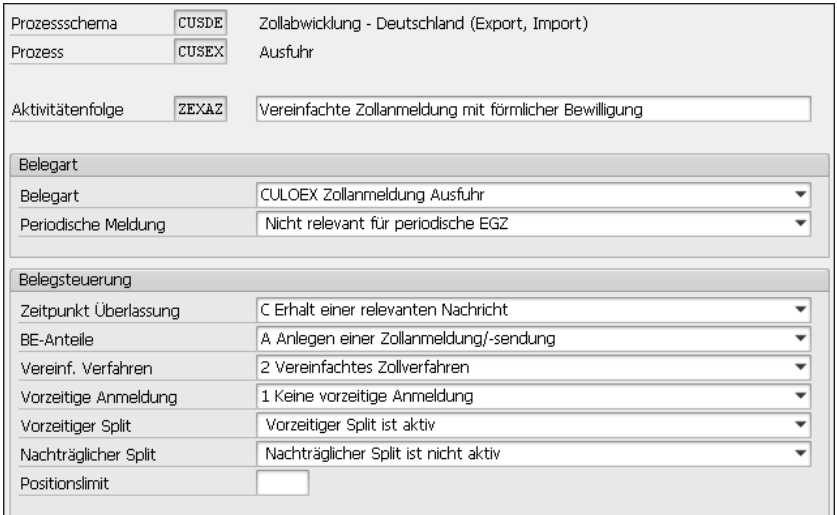

**Abbildung 3.45** Aktivitätenfolge ZEXAZ – Steuerung (Ausschnitt)

**Konfiguration der Aktivitätenfolge**

Allen Aktivitätenfolgen des Prozesses CUSEX ist im Auslieferungs-Customizing die Belegart CULOEX zugeordnet (Feld **Belegart**). Zollanmeldungen für Ausfuhren werden also immer mit dieser Belegart angelegt. Da auf der Grundlage der Aktivitätenfolge ZEXAZ stets vollständige Ausfuhranmeldungen abgegeben werden, sind ergänzende Anmeldungen nicht erforderlich (Kennzeichen **Nicht relevant für periodische EGZ** im Feld **Periodische Meldung**).

Die Zollstelle teilt im Ausfuhrverfahren die Überlassung explizit in der Nachricht E\_EXP\_REL mit. Im Feld **Zeitpunkt Überlassung** ist daher das Kennzeichen **C Erhalt einer relevanten Nachricht** gesetzt. Die Aktivitätenfolge ZEXAZ ist darüber hinaus als Verfahrensvereinfachung klassifiziert (Kennzeichen **2 Vereinfachtes Zollverfahren** im Feld **Vereinf. Verfahren**). Eine vorzeitige Abgabe der Ausfuhranmeldung ist nicht möglich (Kennzeichen **1 Keine vorzeitige Anmeldung** im Feld **Vorzeitige Anmeldung**). Falls die Anzahl der Meldepositionen die in ATLAS vorgegebene Obergrenze (999) überschreitet, soll SAP GTS bereits beim Anlegen der Zollanmeldung einen Split durchführen, also die Positionen auf mindestens zwei Zollanmeldungen zur selben Faktura aufteilen (Kennzeichen **Vorzeitiger Split ist aktiv** im Feld **Vorzeitiger Split**). Auch ein nachträglicher Split wäre möglich, ist jedoch in der Aktivitätenfolge ZEXAZ nicht aktiv.

**Wiederausfuhranmeldung**

Der Ausschnitt aus den Einstellungen der Aktivitätenfolge ZEXAZ in Abbildung 3.45 enthält außerdem das Feld **BE-Anteile**. Die Kennzeichen, die in diesem Feld zur Auswahl stehen, spielen nur eine Rolle, wenn Sie in SAP GTS ein Zollverfahren durch ein sich anschließendes Zollverfahren oder durch Wiederausfuhr erledigen (*Verfahrensübergang*). Für die Wiederausfuhr nach der Überführung in ein besonderes Verfahren schreibt Art. 270 Abs. 1 UZK die Abgabe einer Zollanmeldung vor. Diese *Wiederausfuhranmeldung* versenden Sie mit der EDI-Nachricht E\_EXP\_DAT im ATLAS-Verfahrensbereich Ausfuhr. Der weitere Datenaustausch mit der Zollverwaltung unterscheidet sich nicht von der Abwicklung des Ausfuhrverfahrens.

> **Beendigungsanteile ermitteln und melden**

**3**

Wenn Sie ein Zolllagerverfahren durch die Überführung in ein anderes Zollverfahren beenden, müssen Sie in der Zollanmeldung *Beendigungsanteile* (BE-Anteile) angeben. Bei der Wiederausfuhr ist diese Angabe optional. Sie teilen der Zollverwaltung also mit, für welche Waren und Mengen Sie das Zolllagerverfahren durch das sich anschließende Zollverfahren oder die Wiederausfuhr beenden wollen. Dabei beziehen Sie sich in der Zollanmeldung oder Wiederausfuhranmeldung auf die Zollanmeldung(en), mit denen Sie die Waren in das Zolllagerverfahren überführt haben. In ATLAS werden diese Angaben automatisiert überprüft.

Bei der Wiederausfuhr oder der Überführung in ein anderes Zollverfahren wählt SAP GTS die Zollanmeldung für das ganz oder teilweise zu beendende Zolllagerverfahren selbstständig nach dem FIFO-Prinzip aus. Durch die Kennzeichnung im Feld **BE-Anteile** legen Sie fest, zu welchem Zeitpunkt SAP GTS die Beendigungsanteile ermittelt. In Abbildung 3.45 ist das Kennzeichen **A Anlegen einer Zollanmeldung/-sendung** gesetzt. Für die Ermittlung und Mitteilung der Beendigungsanteile erzeugt SAP GTS aufgrund dieser Einstellung beim Anlegen der Zollanmeldung eine zusätzliche Sicht **Beendigungsanteile ZL** auf Belegpositionsebene. Abbildung 3.46 zeigt einen Ausschnitt aus dieser Sicht.

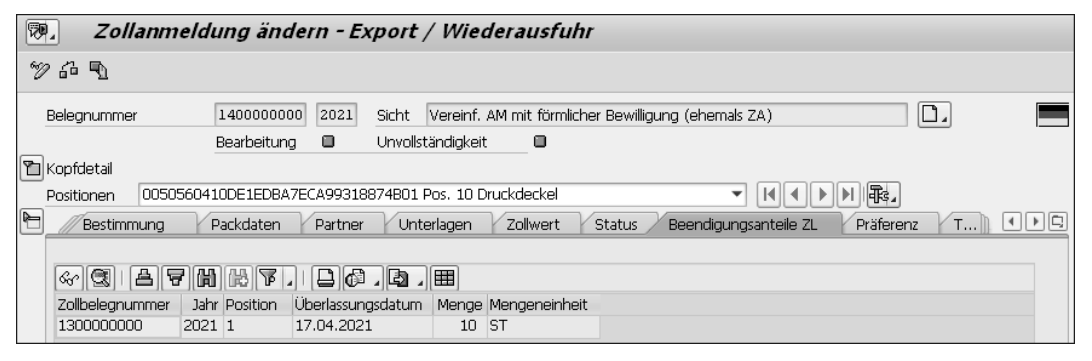

**Abbildung 3.46** Sicht »Beendigungsanteile ZL« in der Zollanmeldung

Auf der Grundlage der Zollanmeldung in Abbildung 3.46 sollen zehn Stück eines zuvor in das Zolllagerverfahren überführten Produkts wiederausgeführt werden (Angaben in den Spalten **Menge** und **Mengeneinheit**). In der Spalte **Zollbelegnummer** sehen Sie die Nummer der Zollanmeldung, mit der die Produkte in SAP GTS in das Zolllagerverfahren überführt wurden. Wenn Sie in der Aktivitätenfolge im Feld **BE-Anteile** das Kennzeichen **C Erhalt einer relevanten Nachricht** setzen, generiert SAP GTS die Sicht **Beendigungsanteile ZL** erst bei der Eingangsverarbeitung der Überlassungsmitteilung oder der Ausgangsbestätigung. Sie entscheiden, welche der beiden Nachrichten die »relevante« Nachricht ist, indem Sie in den Detaileinstellungen das Kennzeichen **Ermittlung Beendigungsanteile über diese Nachricht** setzen (siehe Abbildung 2.62). Die Zolllagerbestände werden erst nach Eingangsverarbeitung der so gekennzeichneten Nachricht reduziert.

Die meisten Einstellungen, die Sie in Abschnitt 3.1 im Zusammenhang mit dem Ausfuhrverfahren kennengelernt haben, spielen auch für die Abwicklung der beiden anderen Zollverfahren dieses Kapitels eine Rolle. In Abschnitt 3.2 geht es zunächst um das Versandverfahren.

### **3.2 Versandverfahren bei der Ausfuhr**

Das Versandverfahren ist Ihnen bereits in Abschnitt 2.2, »Versandverfahren bei der Einfuhr«, begegnet. In diesem Abschnitt erfahren Sie, wie Sie das Zollverfahren in Warenausgangsprozessen nutzen können.

#### **3.2.1 Überführung in das Versandverfahren in SAP GTS**

**Nachrichtenaustausch** Die einzelnen Teilschritte und Varianten des Versandverfahrens beschreibt Abschnitt 2.2.1, »Ablauf des Versandverfahrens«. In diesem Abschnitt betrachten wir das Versandverfahren aus der Perspektive des zugelassenen Versenders (ZV). Für den Ablauf des elektronischen Nachrichtenaustausches mit den Zollbehörden bei der Überführung in das Verfahren spielt es keine Rolle, in welches der in Abschnitt 2.2.1 vorgestellten Versandverfahren Sie Waren überführen lassen möchten. Abbildung 3.47 stellt den Nachrichtenaustausch im Überblick dar.

Der Inhaber des Verfahrens, der sich auch durch eine andere Person vertreten lassen kann, sendet der Abgangszollstelle die Versandanmeldung mit der EDI-Nachricht E\_DEC\_DAT (in ATLAS 9.1 Nachricht E\_DEP\_DAT), der in SAP GTS im vereinfachten Verfahren die Nachricht M0110 (Versandanmeldung ZV) entspricht. Im Normalverfahren verwenden Sie stattdessen die Nachricht M0100 (Versandanmeldung). Die Daten der Versandanmeldung werden in ATLAS automatisiert geprüft.